## **Technical Instructions for Configuring an S7 Connection**

### **S7-300 / S7-400 Industrial Ethernet CPs**

### **FAQ January 2011**

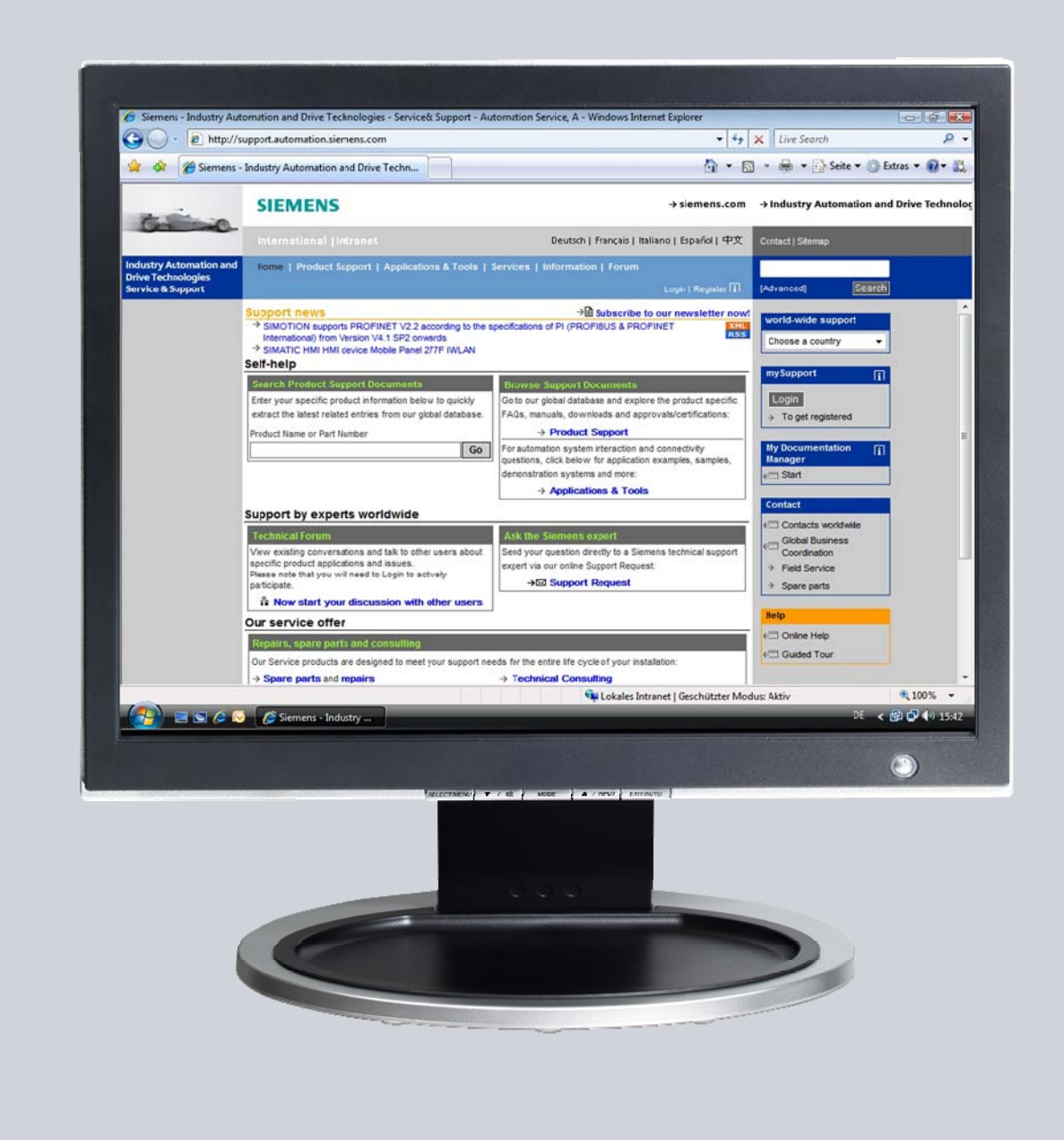

# **Service & Support**

**Answers for industry.** 

# **SIEMENS**

This entry is from the Service&Support portal of Siemens AG, Sector Industry, Industry Automation and Drive Technologies. The general terms of use [\(http://www.siemens.com/terms\\_of\\_use\)](http://www.siemens.com/terms_of_use) apply.

Clicking the link below directly displays the download page of this document. <http://support.automation.siemens.com/WW/view/en/17628518>

### **Question**

How do you configure a specified and an unspecified S7 connection for data exchange between S7-300 and / or S7-400 over Industrial Ethernet CPs?

#### **Answer**

The instructions and notes listed in this document provide a detailed answer to this question.

### **Table of Contents**

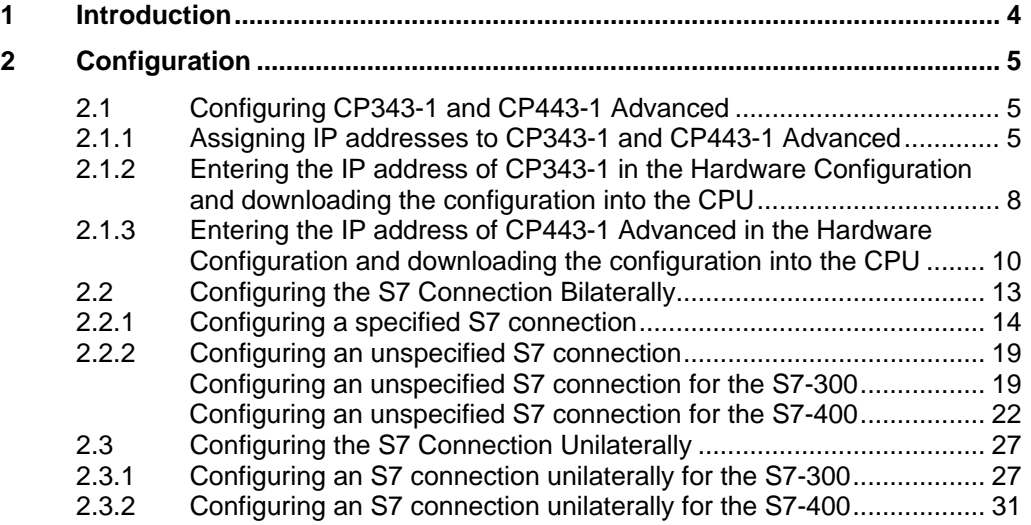

## <span id="page-3-0"></span>**1 Introduction**

You can use the S7 communication through S7 connections for data exchange by way of the Industrial Ethernet CPs of S7-300 and S7-400.

In this example an S7-300 is connected over the PROFINET interface of the CP343-1 on the subnetwork 172.16.0.0. The S7-400 on the other hand is connected over the GBIT interface of the CP443-1 Advanced on the subnetwork 172.16.0.0. The PROFINET interface of the CP443-1 Advanced is connected on the subnetwork 192.168.99.0.

#### <span id="page-3-1"></span>**Configuration overview**

[Figure 1-1](#page-3-1) shows an overview of the configuration.

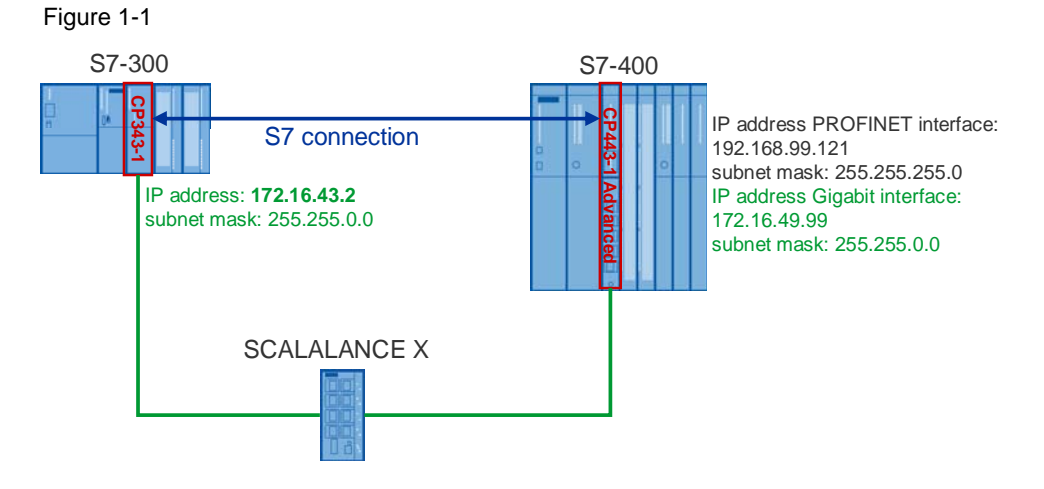

## <span id="page-4-0"></span>**2 Configuration**

Below we describe how to configure an S7 connection for bilateral exchange of data by way of the Industrial Ethernet CPs of S7-300 and S7-400. The S7 connection is configured bilaterally in the S7-300 and in the S7-400.

### <span id="page-4-1"></span>**2.1 Configuring CP343-1 and CP443-1 Advanced**

#### <span id="page-4-2"></span>**2.1.1 Assigning IP addresses to CP343-1 and CP443-1 Advanced**

The following IP addresses are used in this configuration.

Table 2-1

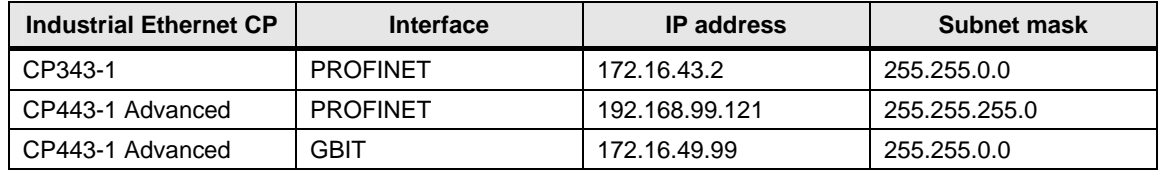

Assign the IP addresses to CP343-1 and CP443-1 Advanced.

Follow the instructions below for assigning the IP addresses.

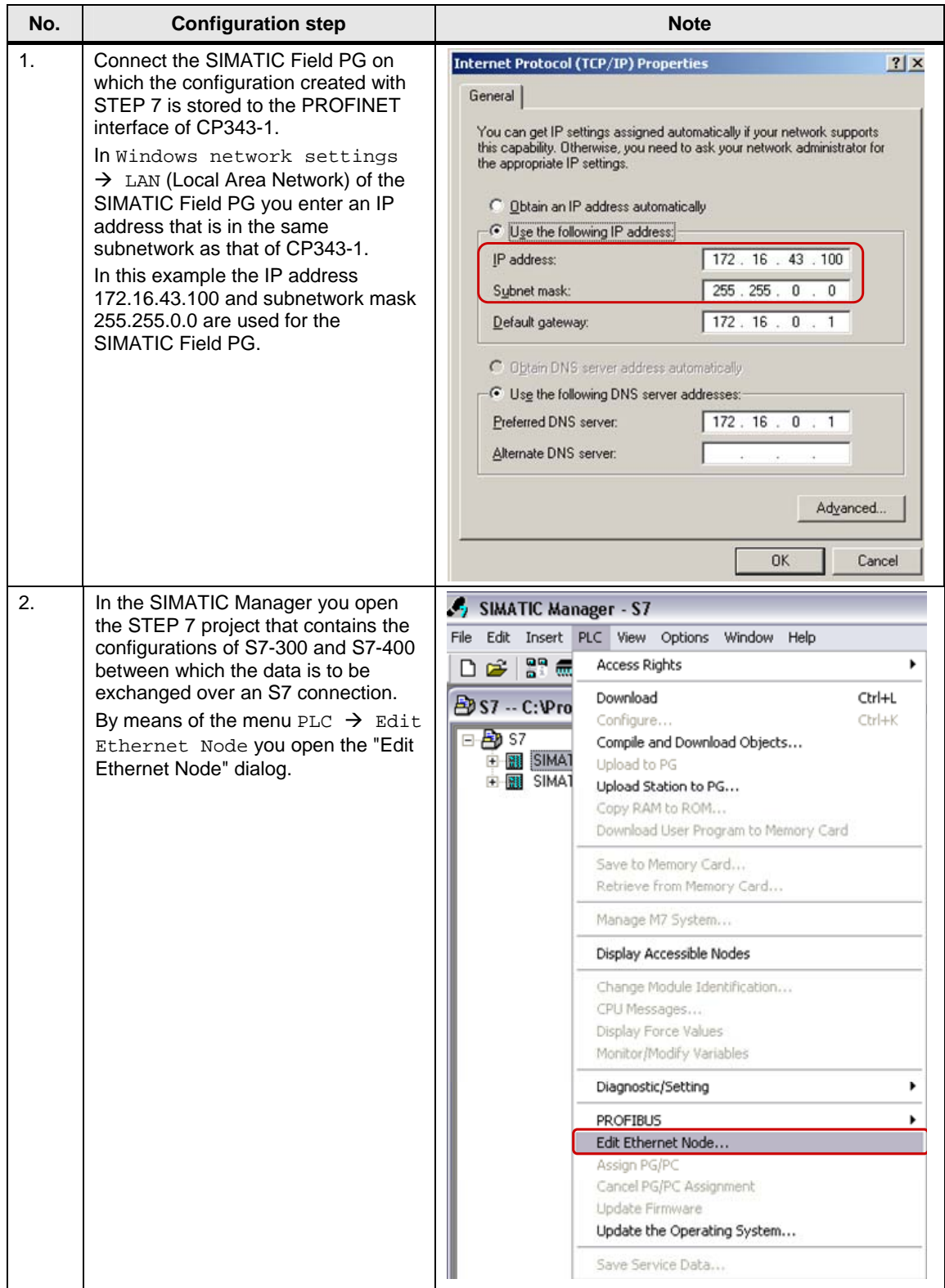

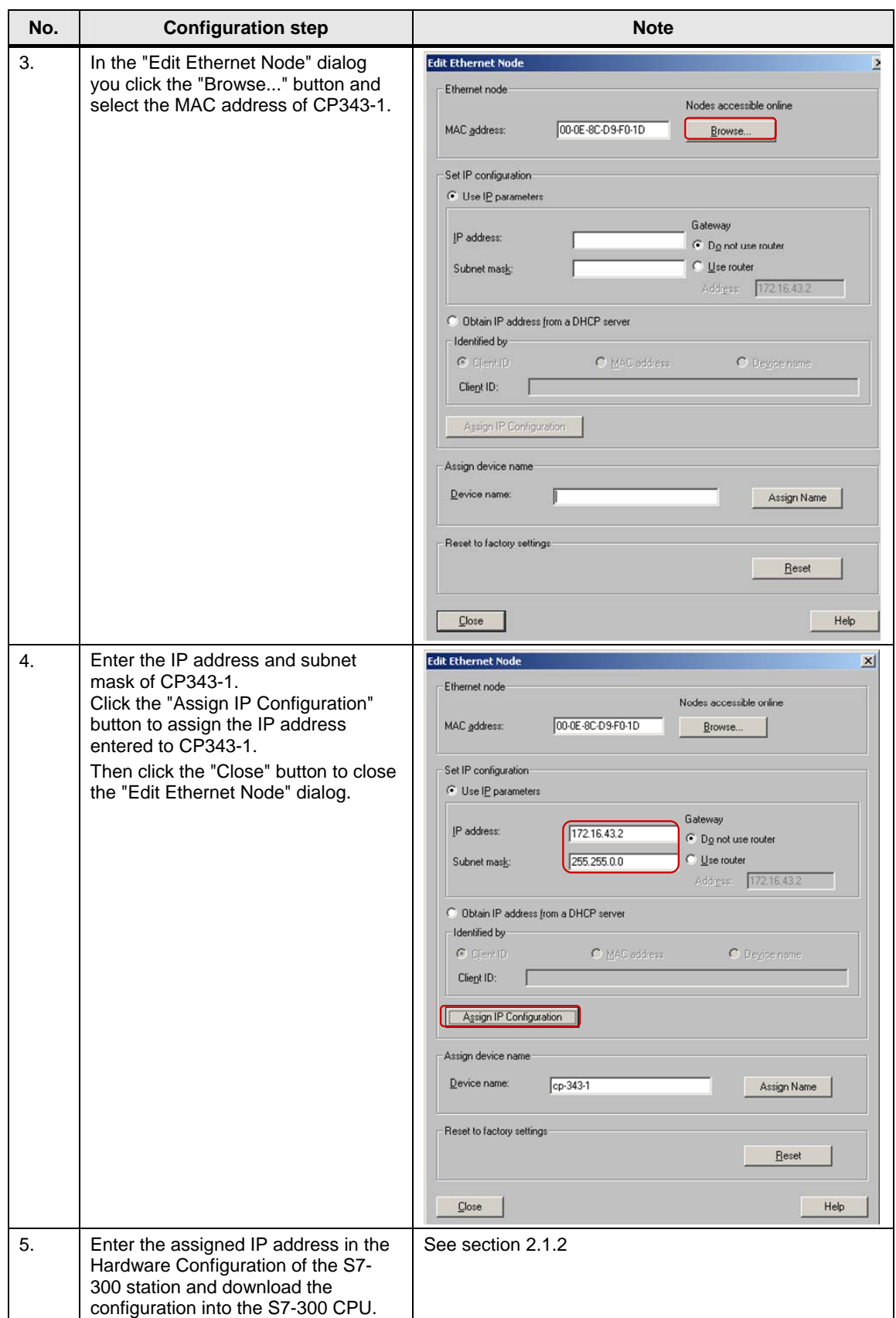

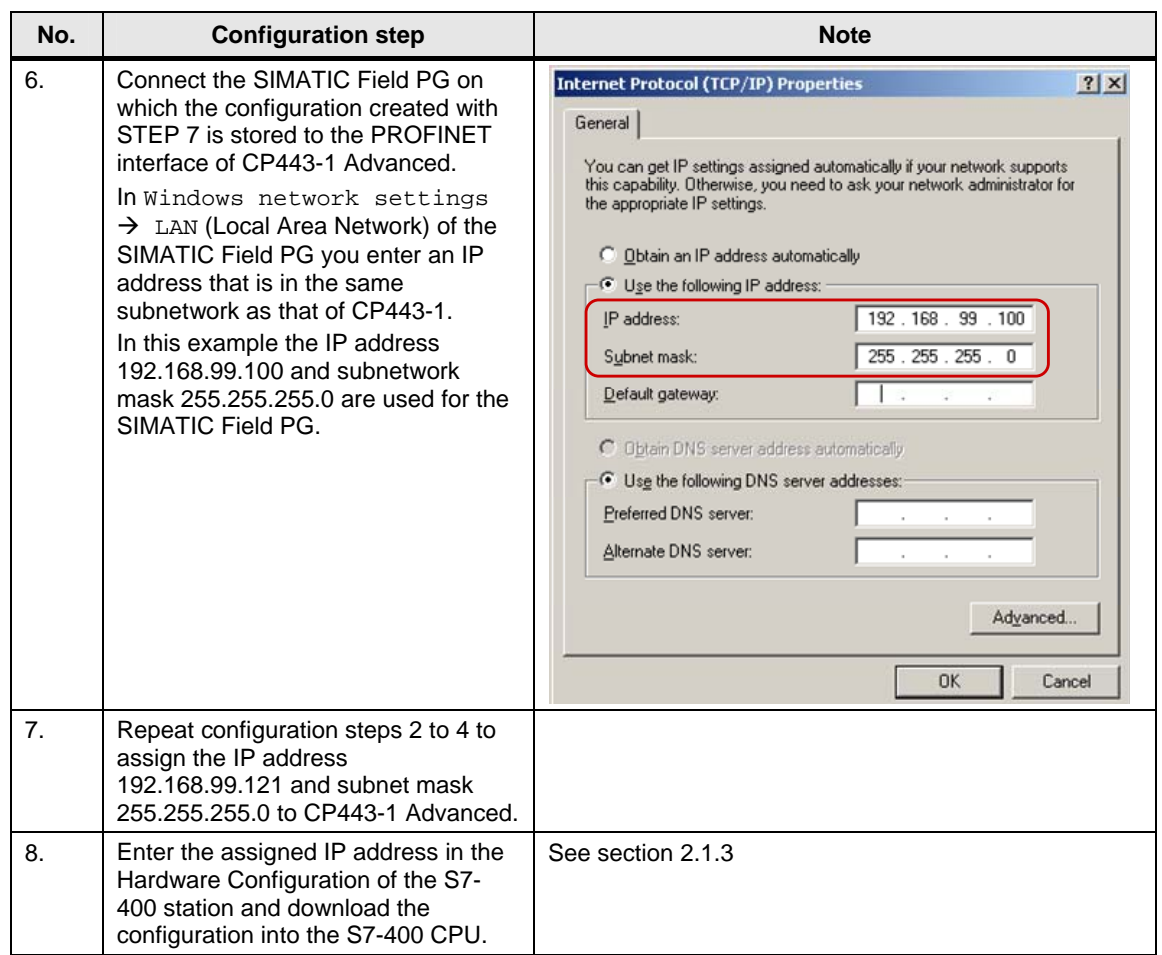

#### <span id="page-7-0"></span>**2.1.2 Entering the IP address of CP343-1 in the Hardware Configuration and downloading the configuration into the CPU**

After you have assigned the IP address 172.16.43.2 and subnet mask 255.255.0.0 to CP343-1 you enter the assigned IP address in the Hardware Configuration.

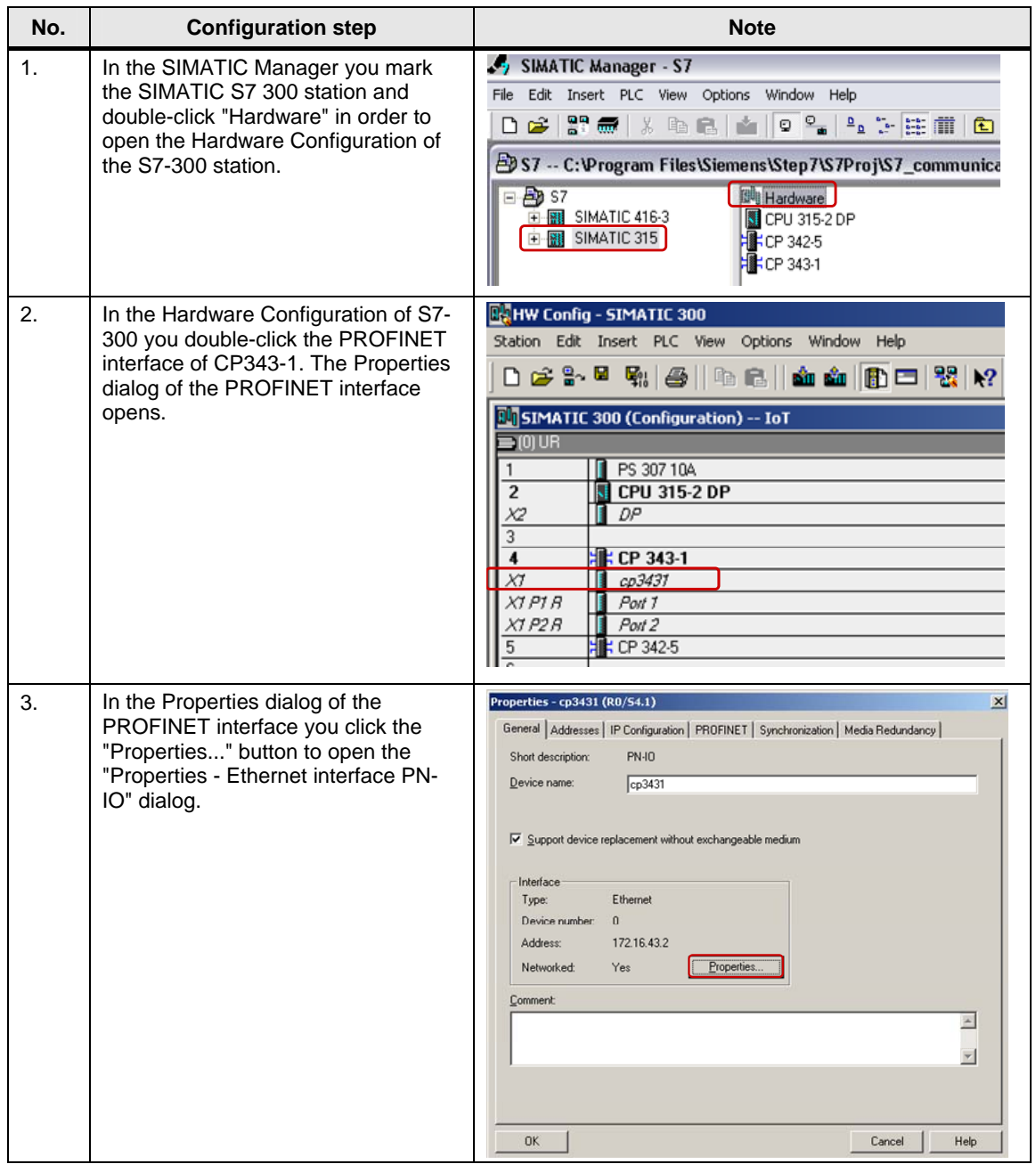

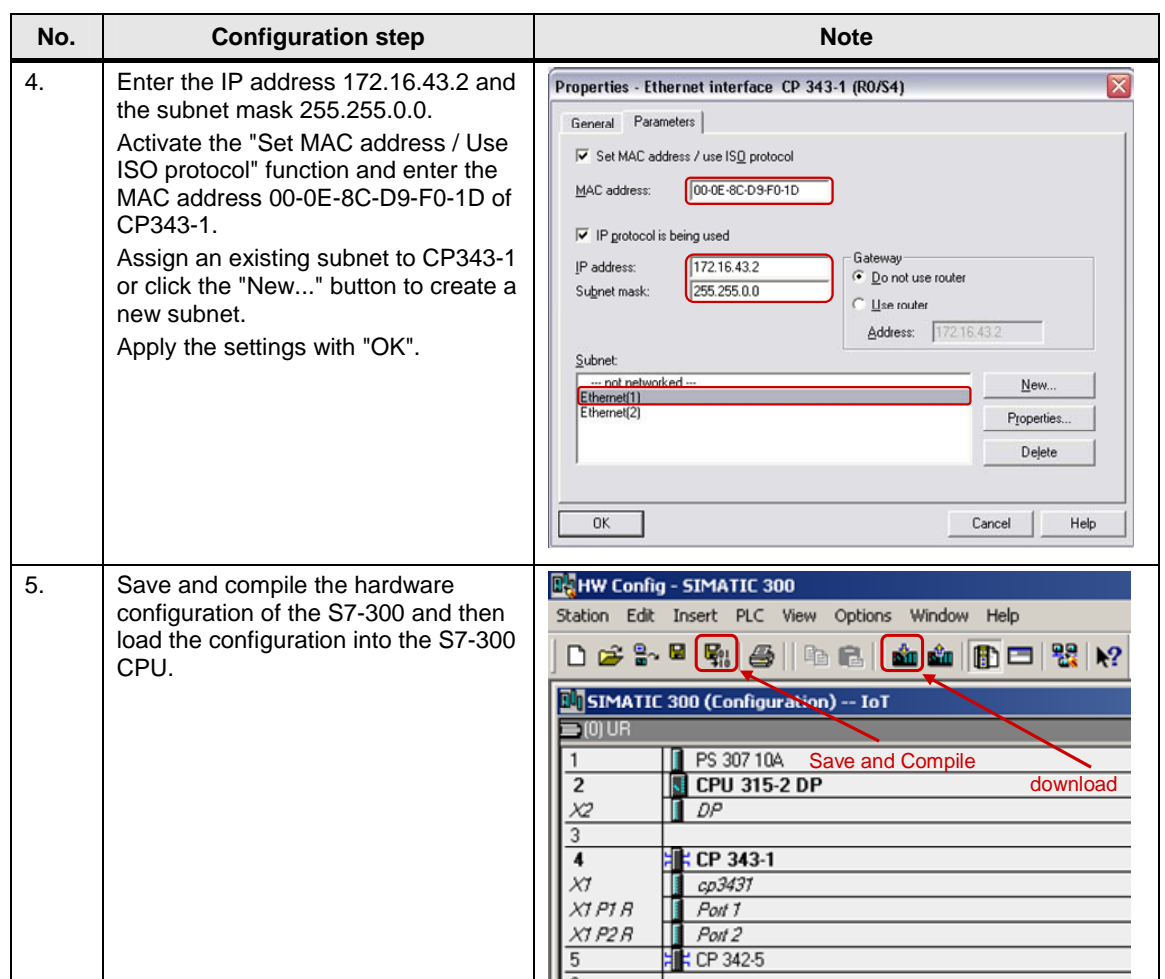

#### <span id="page-9-0"></span>**2.1.3 Entering the IP address of CP443-1 Advanced in the Hardware Configuration and downloading the configuration into the CPU**

After you have assigned the IP address 192.168.99.121 and subnet mask 255.255.255.0 to CP343-1 you enter the assigned IP address in the Hardware Configuration.

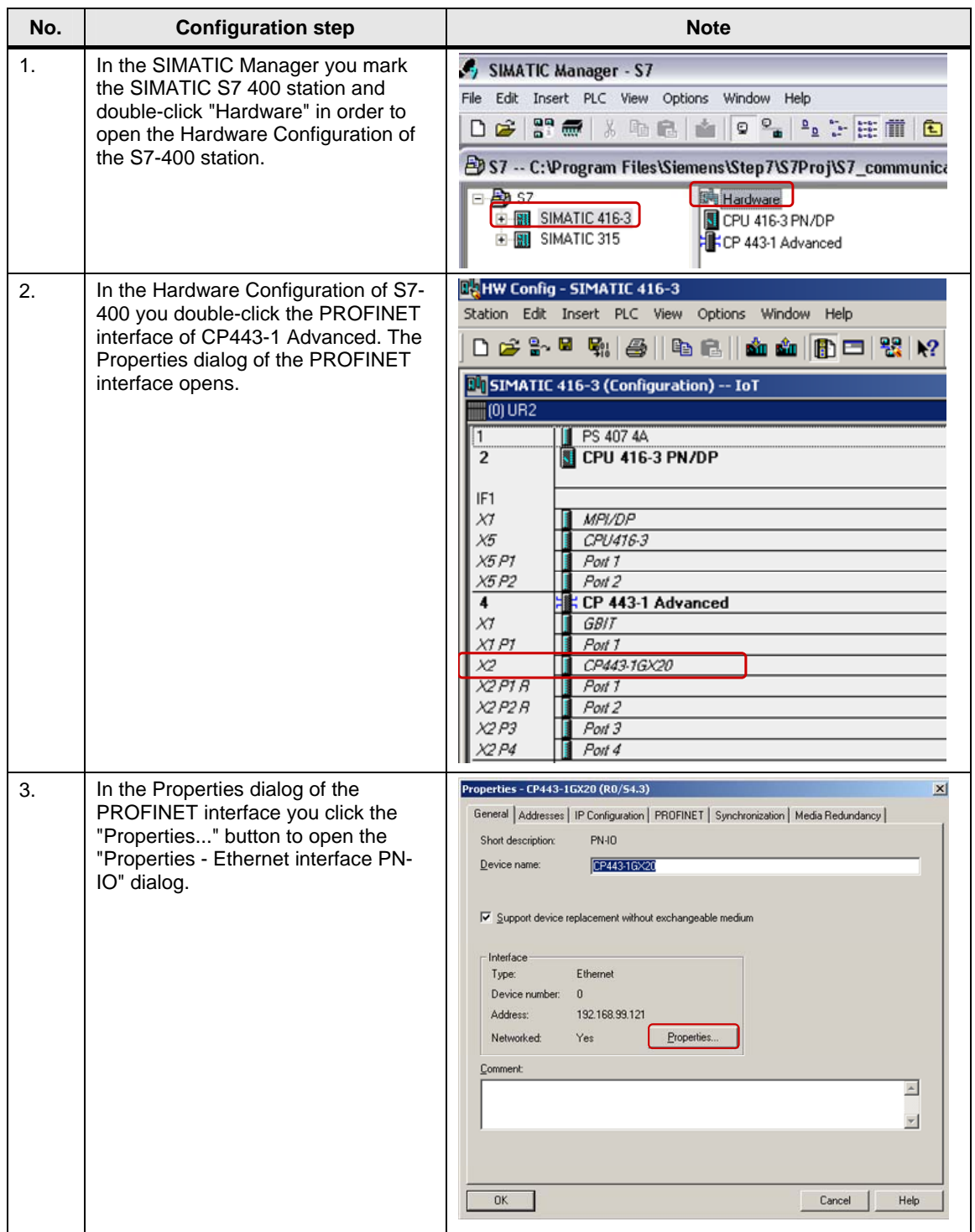

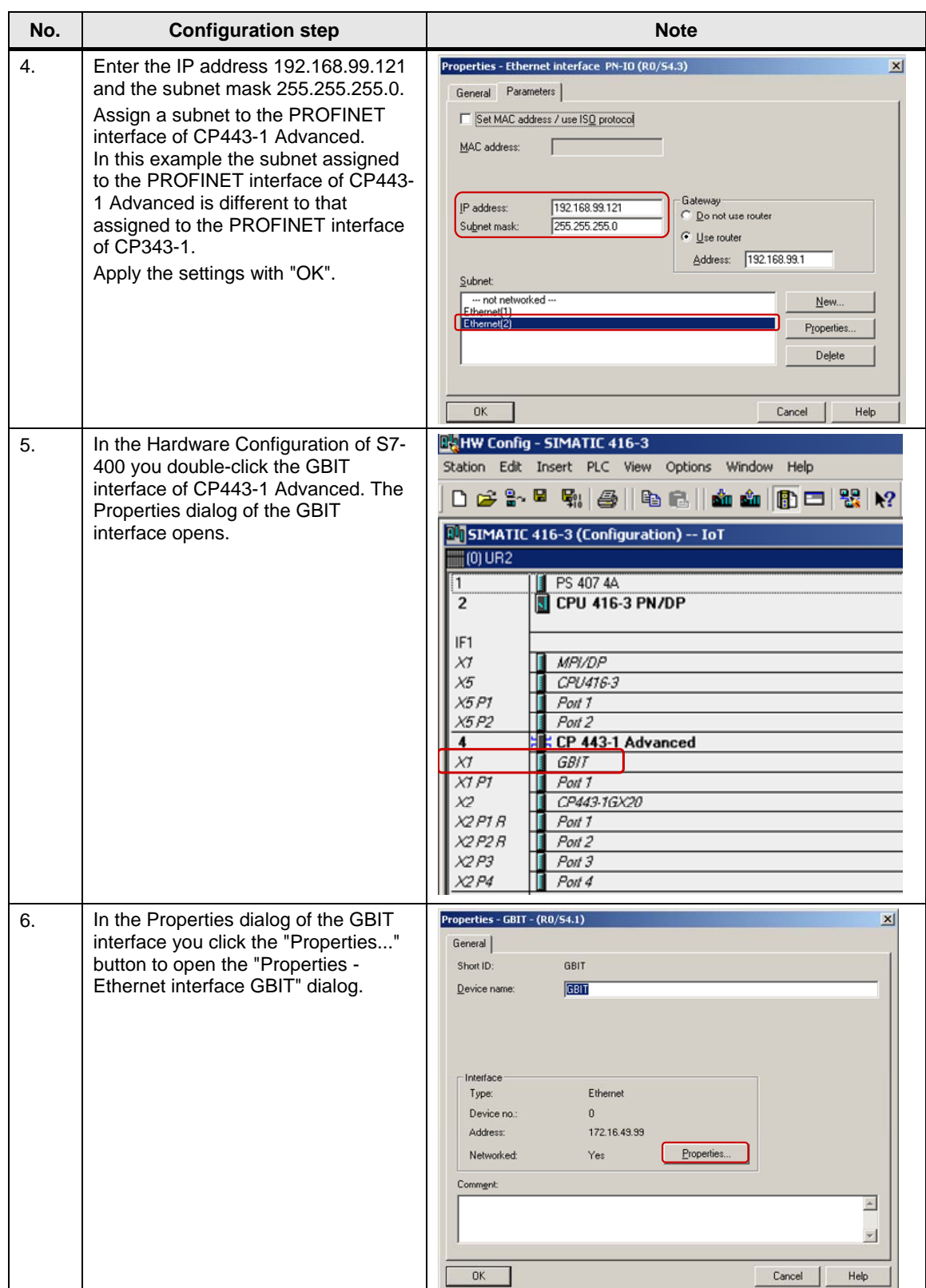

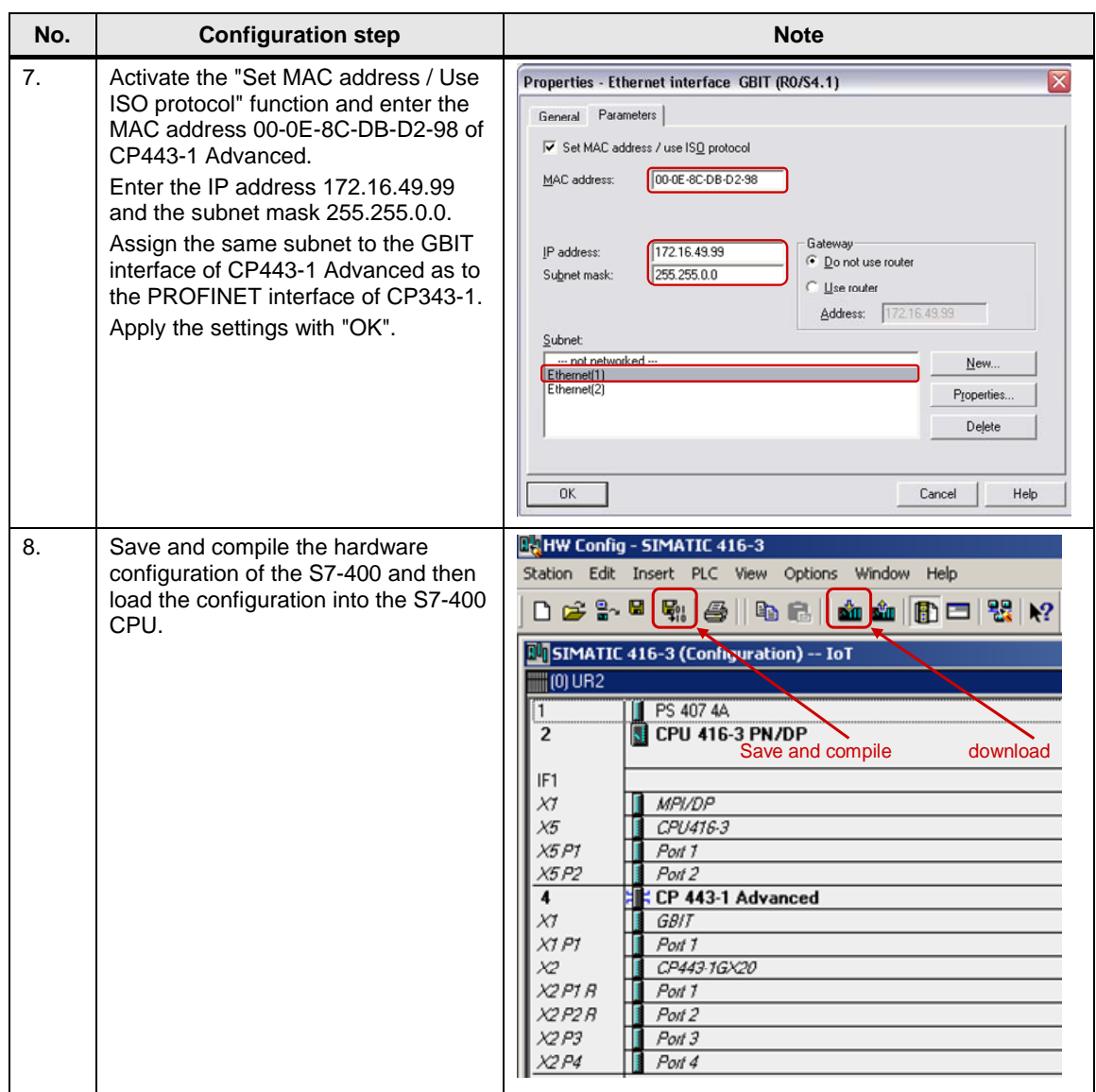

### <span id="page-12-0"></span>**2.2 Configuring the S7 Connection Bilaterally**

Once you have completed configuration of CP343-1 and CP443-1 Advanced and have downloaded the hardware configuration into the S7-300 CPU and the S7-400 CPU, then you configure the S7 connection for data exchange between S7-300 and S7-400 by way of Industrial Ethernet CPs.

The function blocks and system functions below are used for data exchange by way of S7 connections configured bilaterally in S7-300 and S7-400.

- FB/SFB12 "BSEND" and FB/SFB13 "BRCV"
- FB/SFB8 "USEND" and FB9 "URCV"
- FB/SFB14 "GET" and FB/SFB15 "PUT"

**Note** If you use the BSEND and BRCV or USEND and URCV services for data transfer, you must configure the S7 connection bilaterally for S7-300 and S7-400, because the services are based on the client-client principle.

> You can use the PUT and GET services for data transfer by way of S7 connections configured unilaterally as well as by way of S7 connections configured bilaterally. They are based on the client-server principle.

Below we describe how to configure a specified and an unspecified S7 connection for S7-300 and S7-400.

#### <span id="page-13-0"></span>**2.2.1 Configuring a specified S7 connection**

If the S7-300 and S7-400 between which there is data exchange are configured in the same STEP 7 project, then you configure a specified S7 connection.

The connection parameters below are used for the S7 connection in this example.

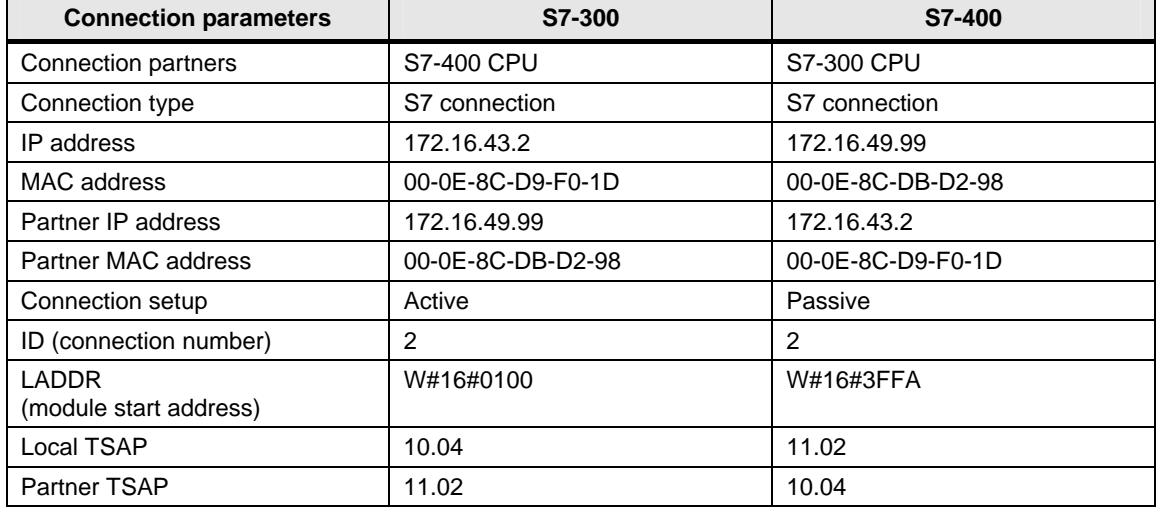

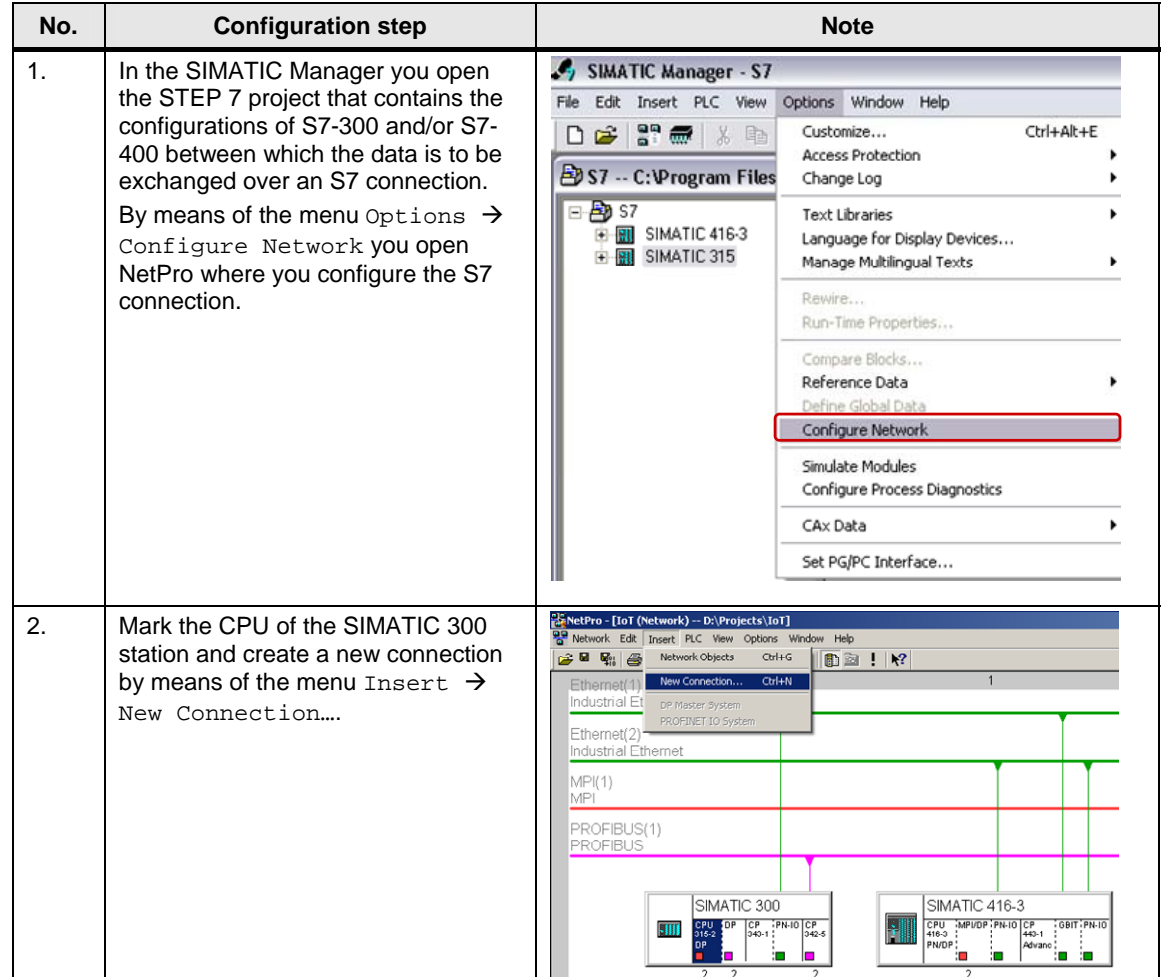

Follow the instructions below to configure a specified S7 connection.

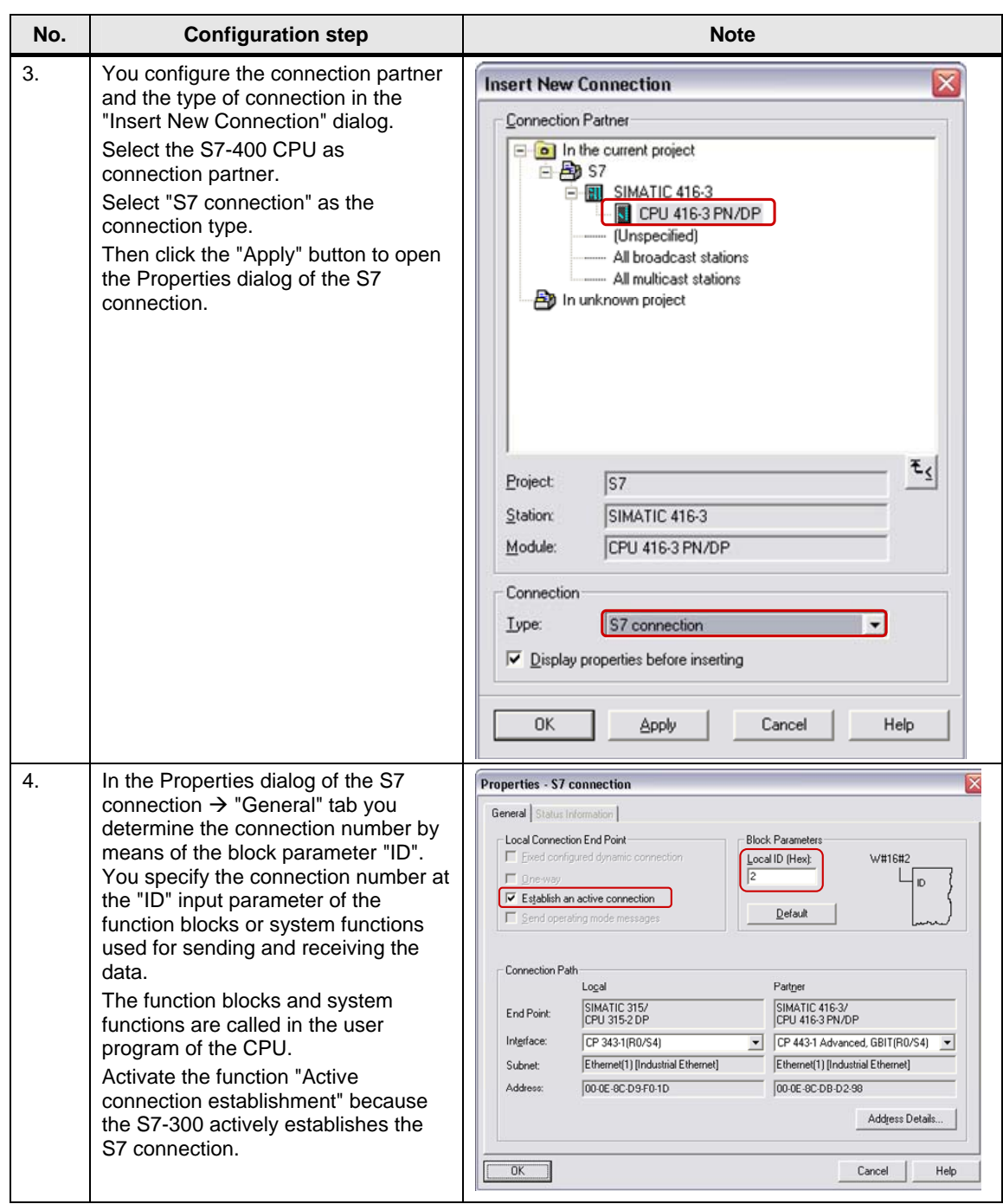

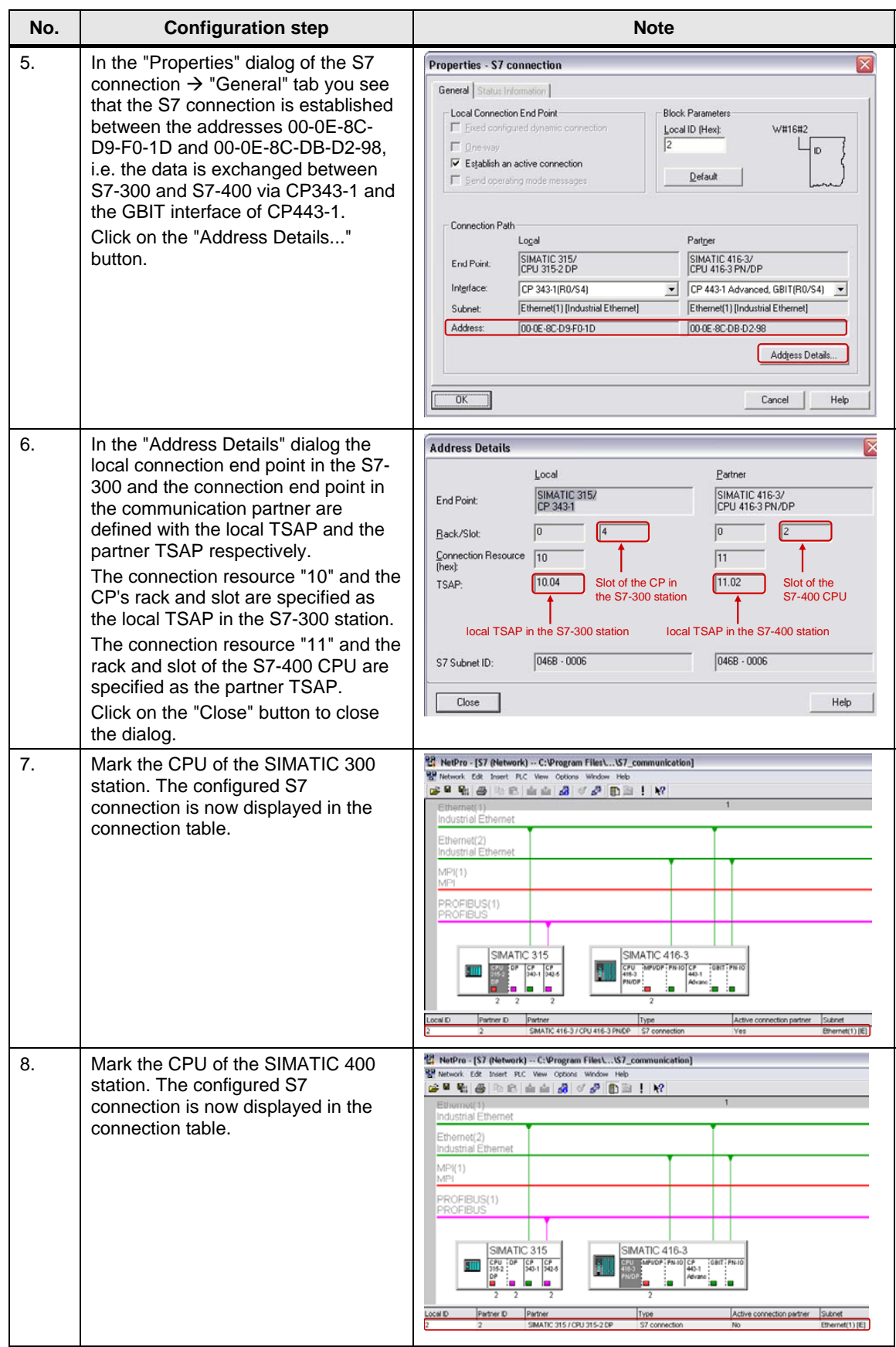

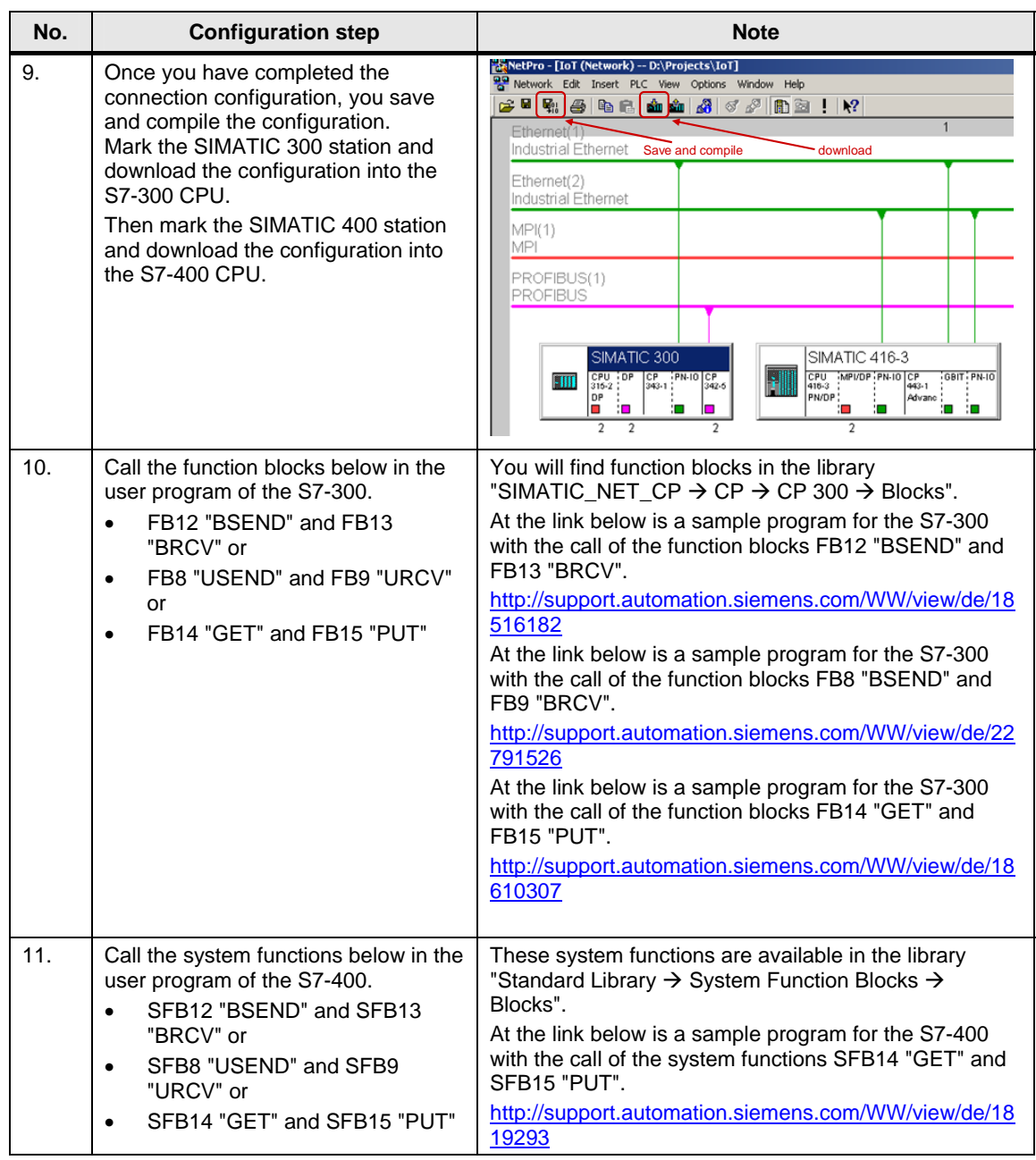

#### <span id="page-18-0"></span>**2.2.2 Configuring an unspecified S7 connection**

If the S7-300 and S7-400 between which there is data exchange are configured in different STEP 7 projects, then you configure an unspecified S7 connection.

The connection parameters below are used for the S7 connection in this example.

Table 2-7

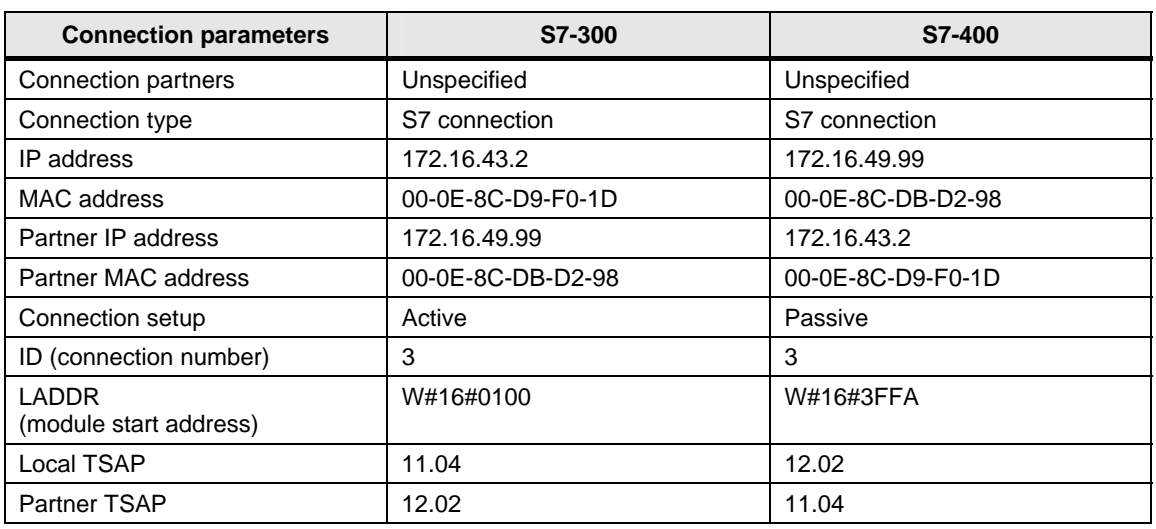

**Note** The configurations of the connection parameters for the S7-300 and the S7-400 must match.

#### <span id="page-18-1"></span>**Configuring an unspecified S7 connection for the S7-300**

Follow the instructions below to configure an unspecified S7 connection for the S7- 300.

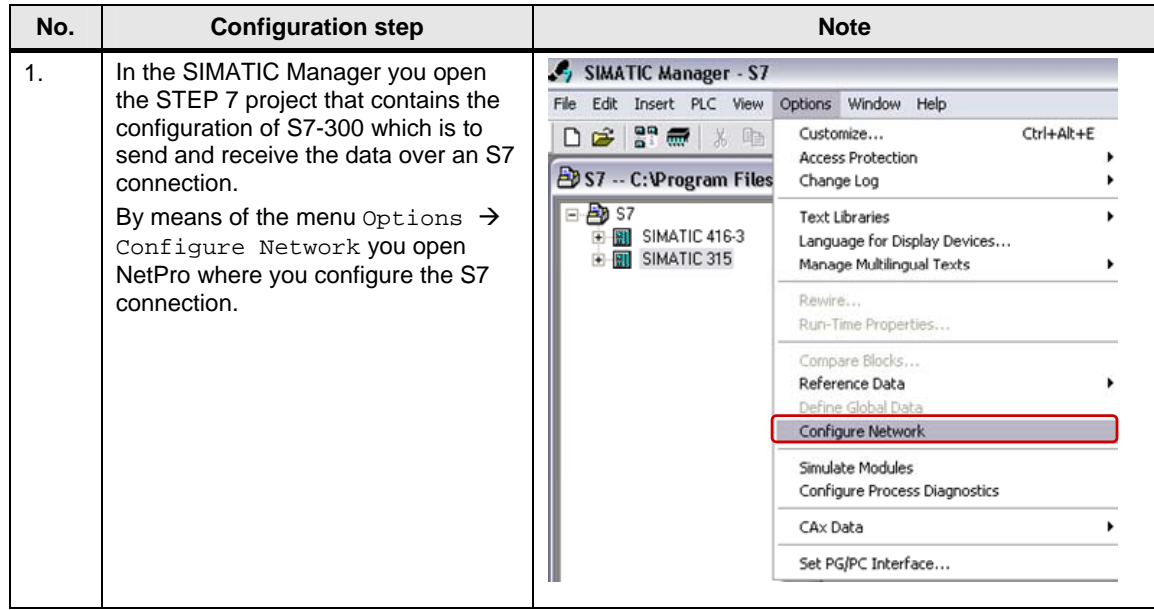

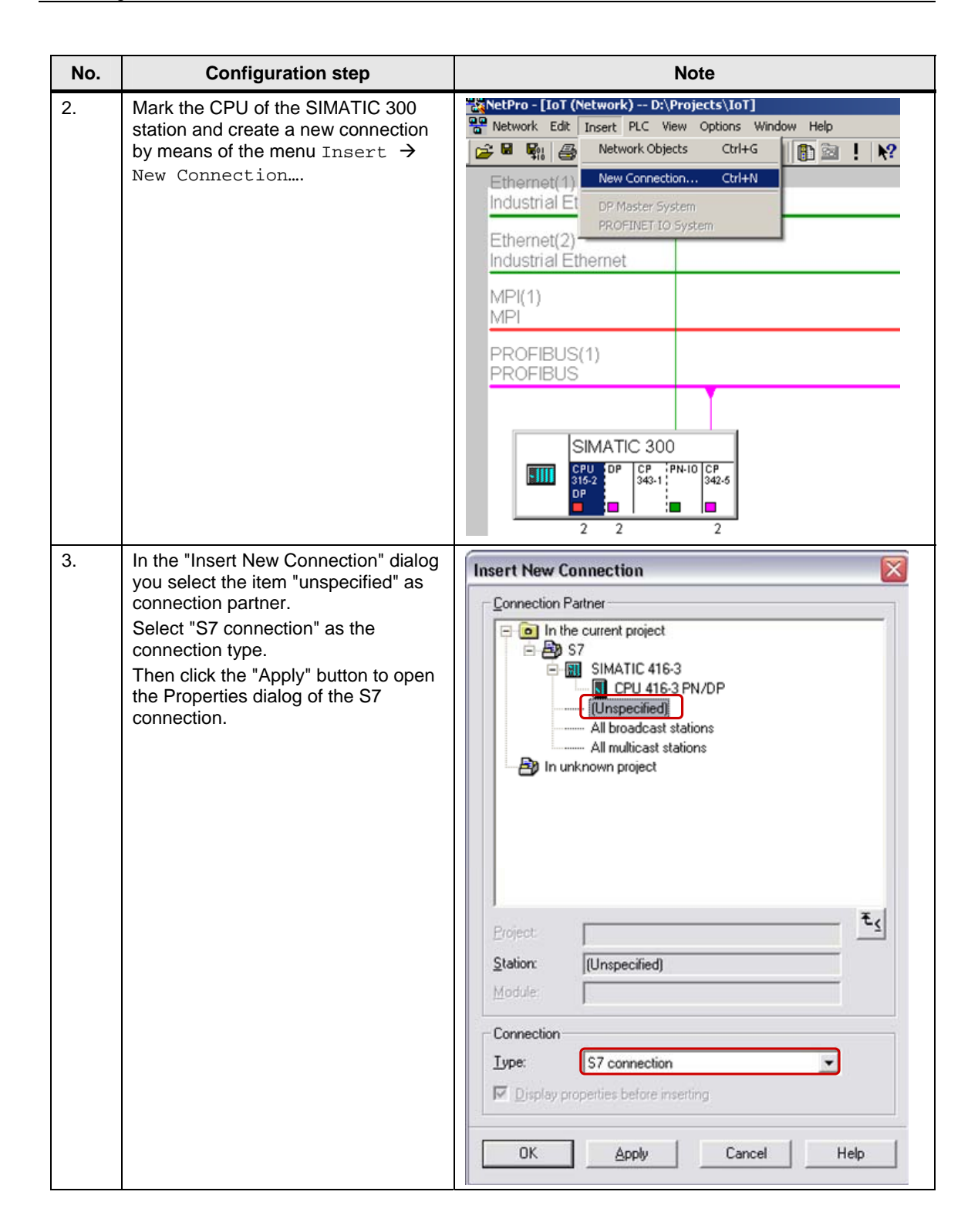

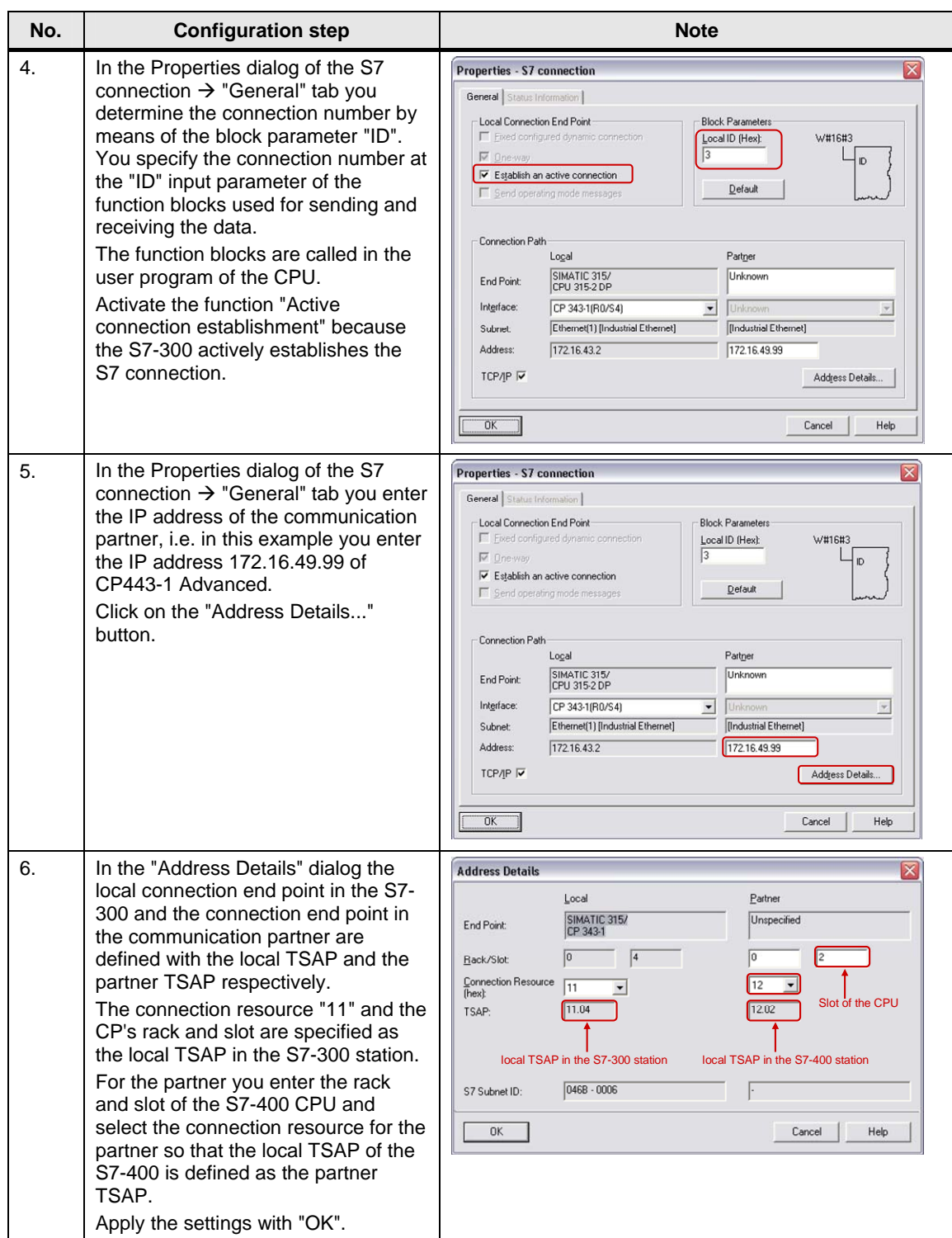

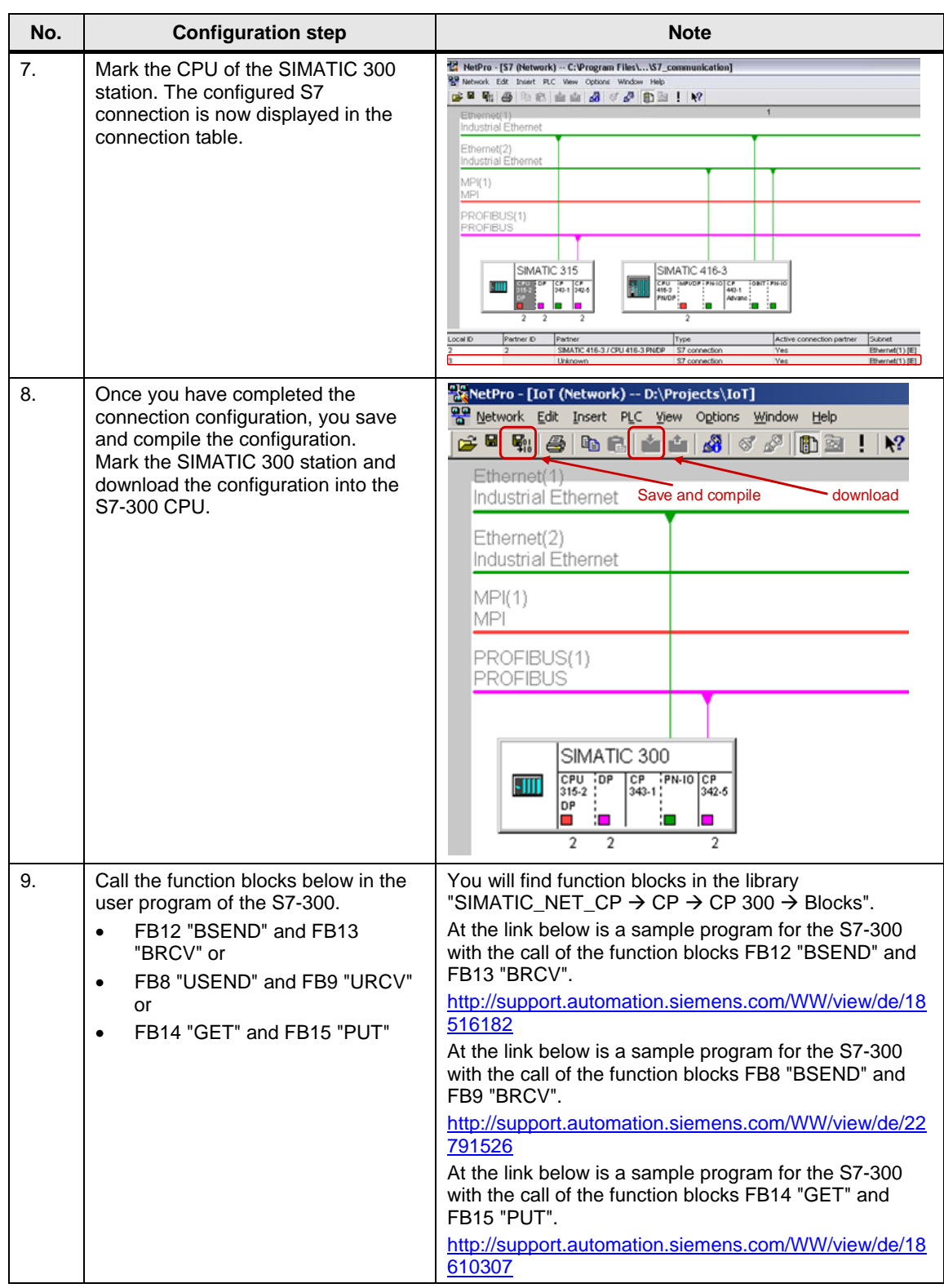

#### <span id="page-21-0"></span>**Configuring an unspecified S7 connection for the S7-400**

Follow the instructions below to configure an unspecified S7 connection for the S7- 400.

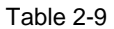

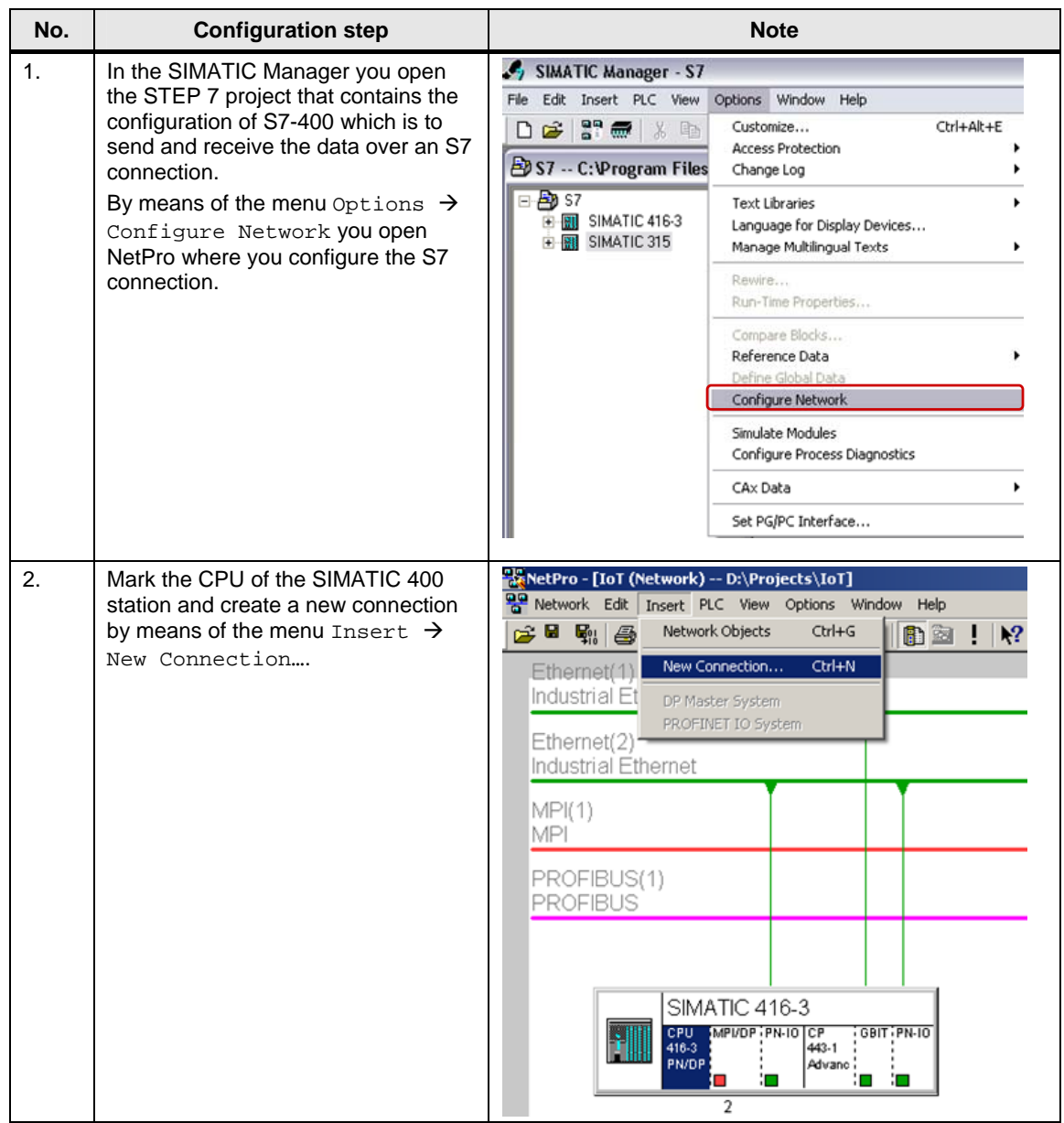

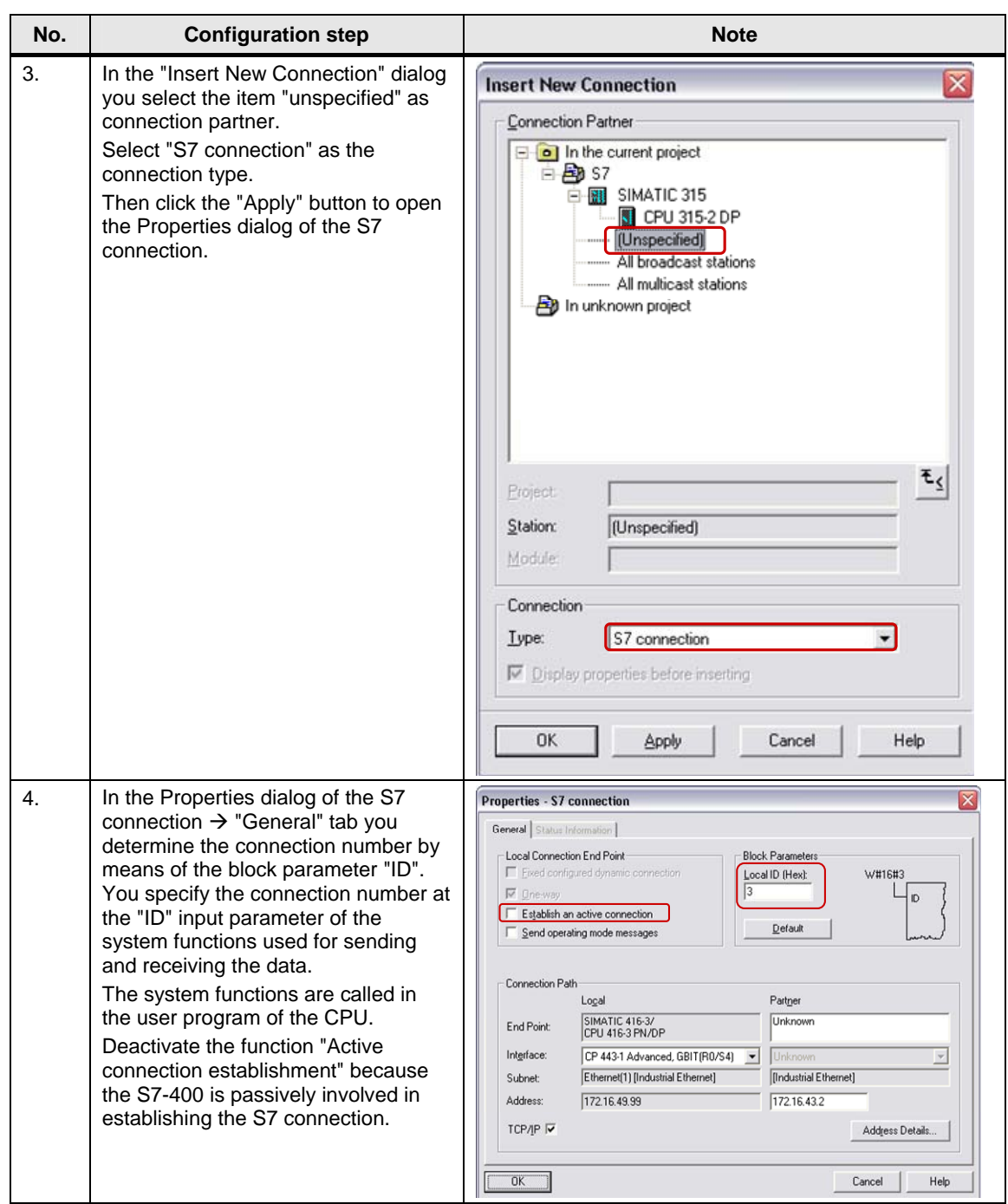

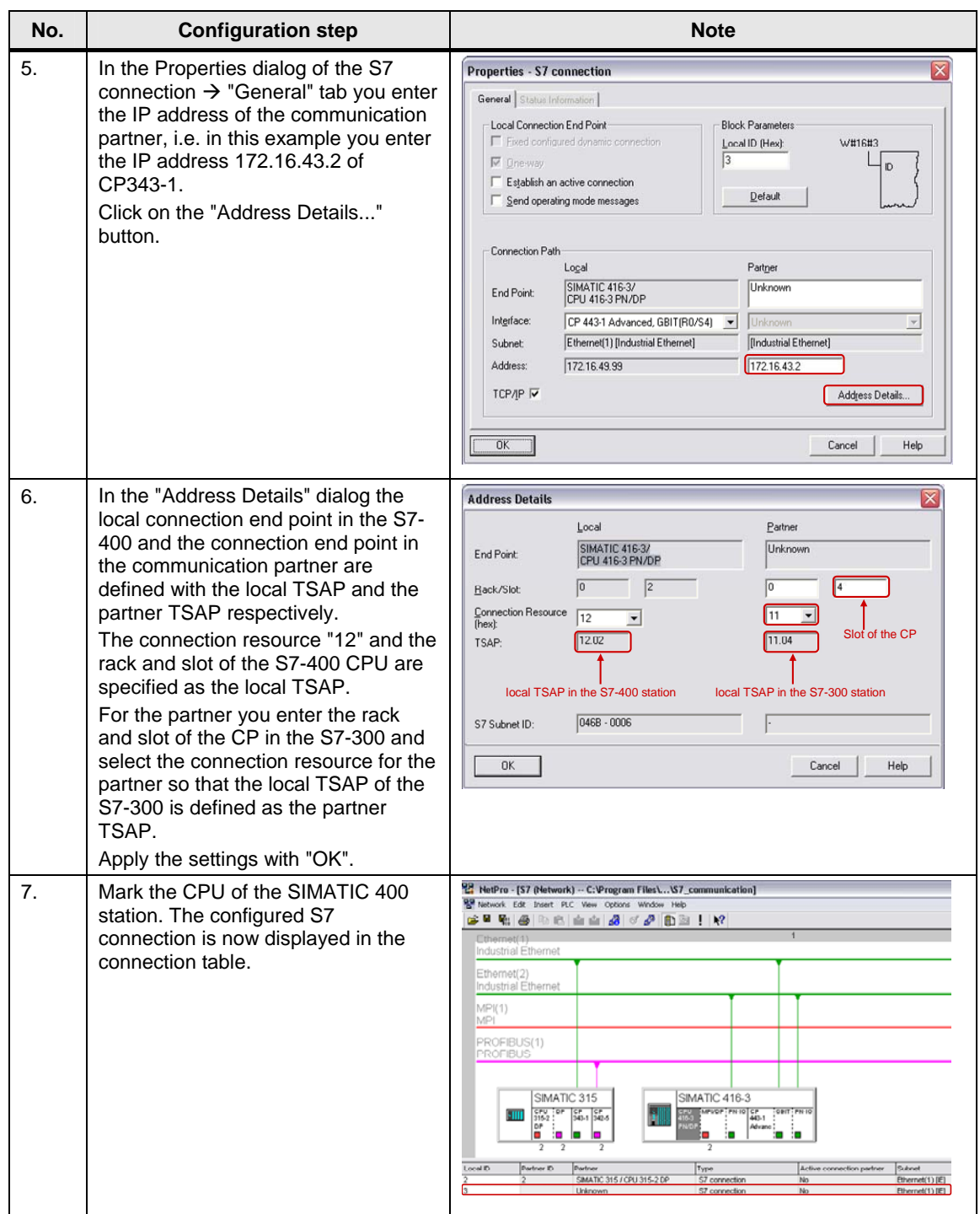

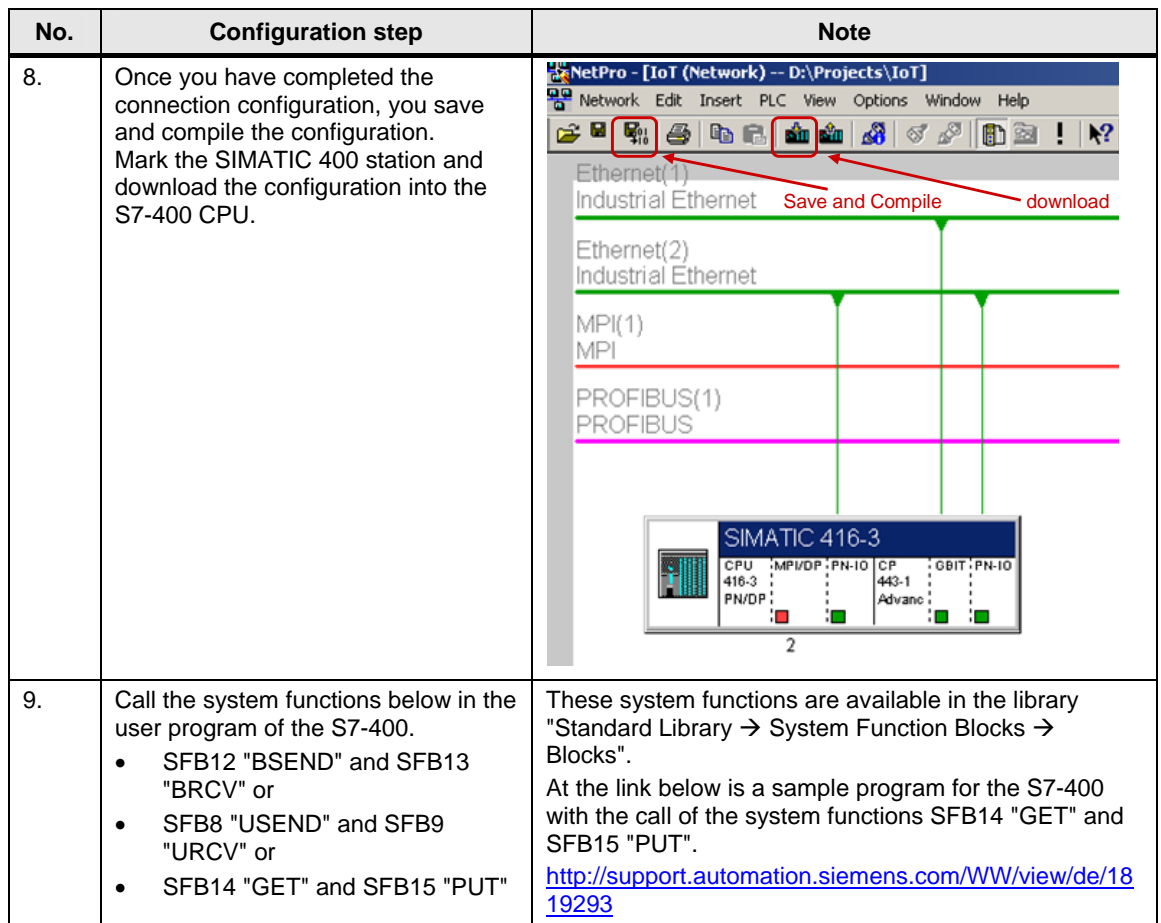

### <span id="page-26-0"></span>**2.3 Configuring the S7 Connection Unilaterally**

Once you have completed configuration of CP343-1 and CP443-1 Advanced and have downloaded the hardware configuration into the S7-300 CPU and the S7-400 CPU, then you configure the S7 connection for data exchange between S7-300 and S7-400 by way of Industrial Ethernet CPs.

Using the function blocks/system functions FB/SFB14 "GET" and FB/SFB15 "PUT" you can also transfer the data over unilaterally configured S7 connections, because they are based on the client-server principle.

#### <span id="page-26-1"></span>**2.3.1 Configuring an S7 connection unilaterally for the S7-300**

Below we describe how to configure an S7 connection unilaterally for S7-300. The connection parameters below are used for the S7 connection in this example.

| <b>Connection parameters</b>            | S7-300        |
|-----------------------------------------|---------------|
| Connection partners                     | Unspecified   |
| Connection type                         | S7 connection |
| IP address                              | 172.16.43.2   |
| IP address of the communication partner | 172.16.49.99  |
| Connection setup                        | Active        |
| ID (connection number)                  | 4             |
| <b>LADDR</b><br>(module start address)  | W#16#0100     |
| Local TSAP                              | 12.04         |
| <b>Partner TSAP</b>                     | 03.02         |

Table 2-10

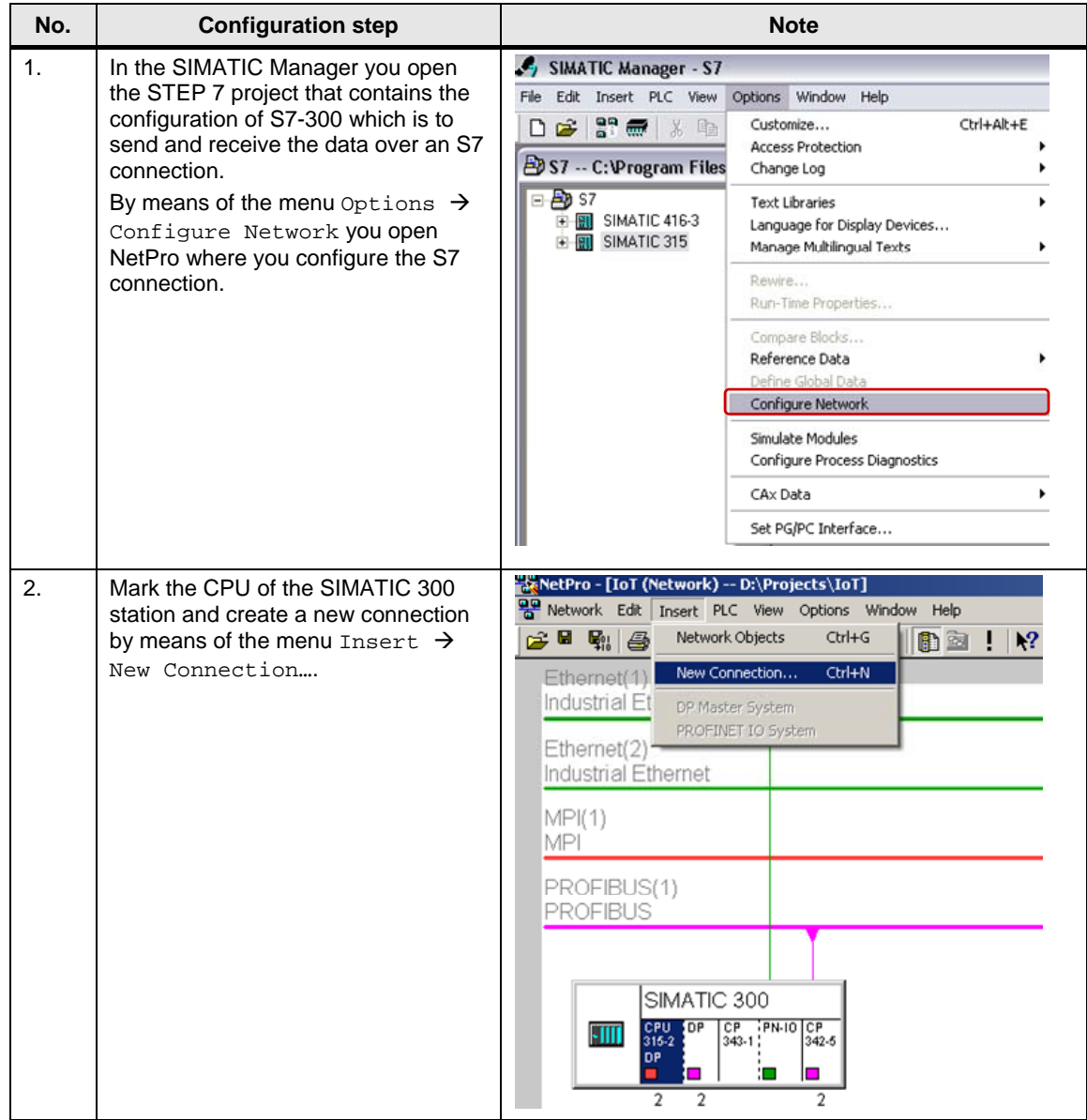

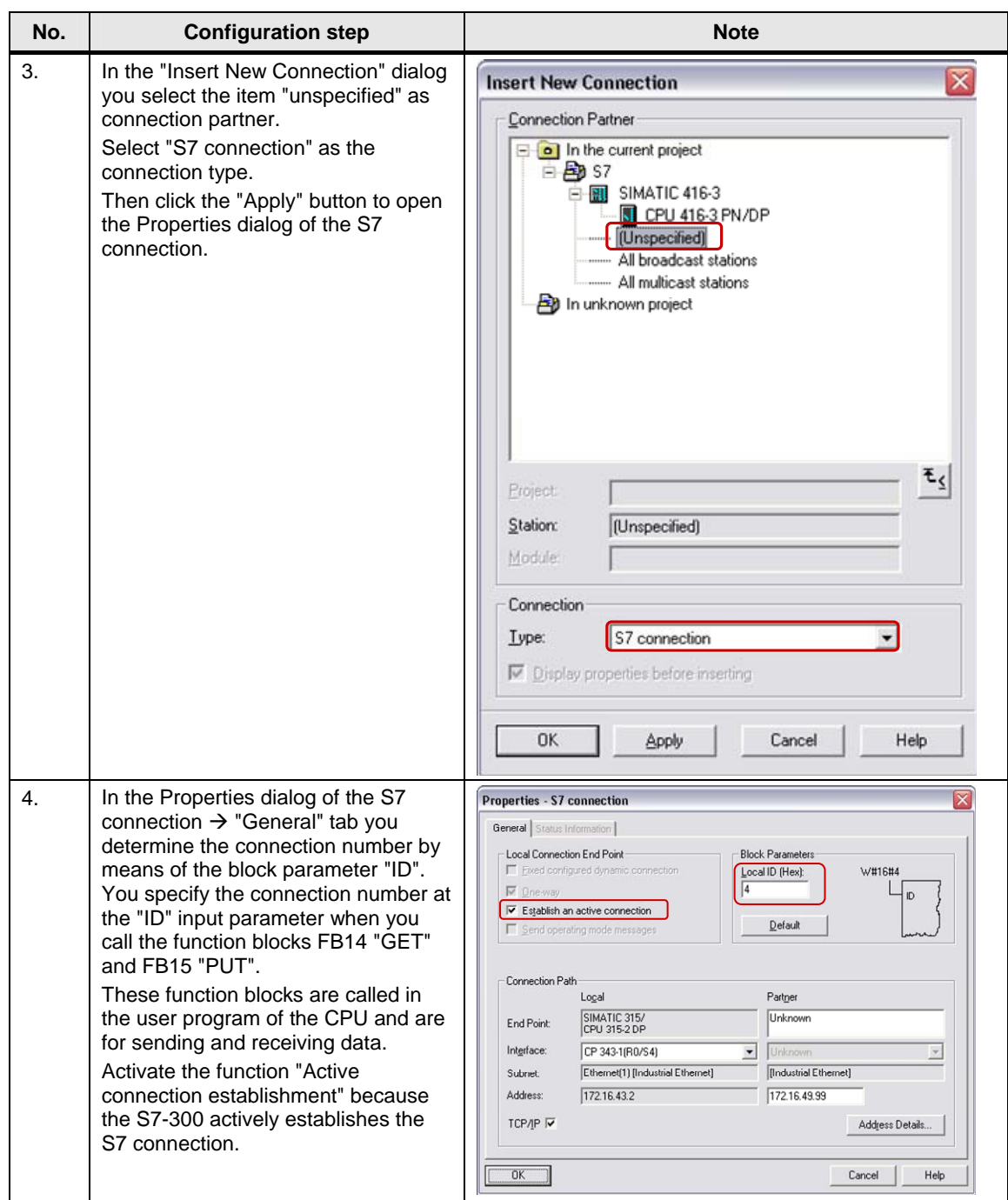

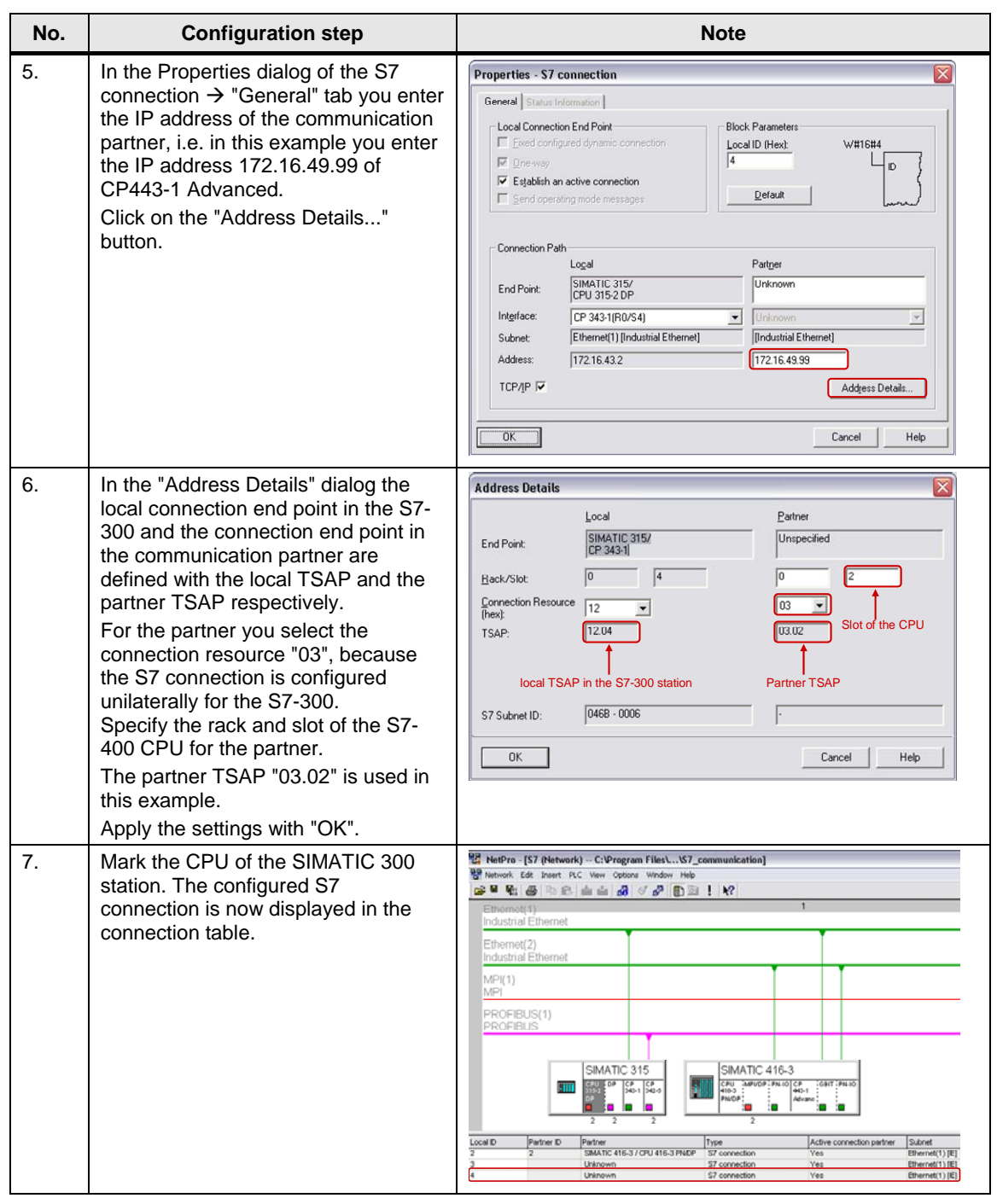

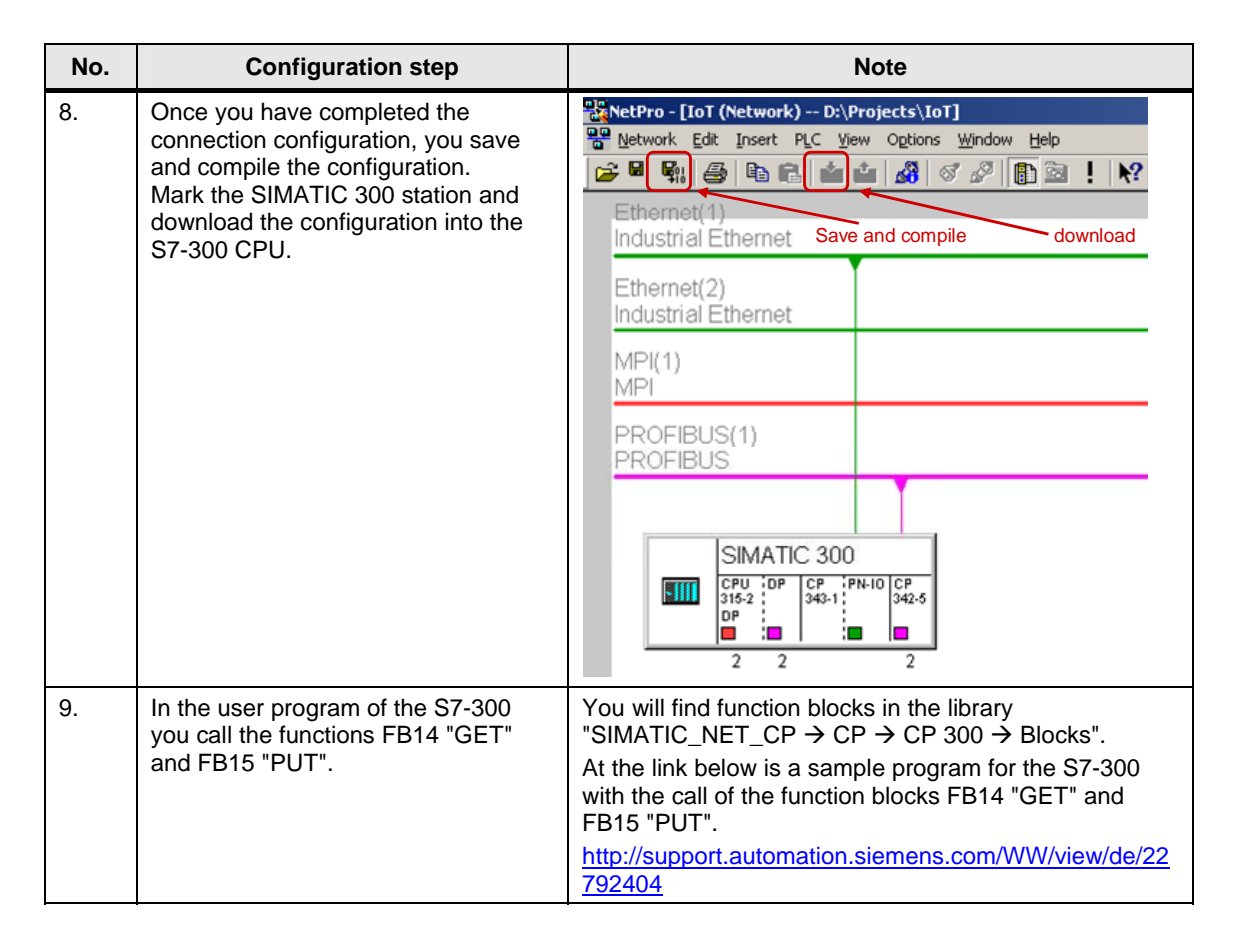

#### <span id="page-30-0"></span>**2.3.2 Configuring an S7 connection unilaterally for the S7-400**

Below we describe how to configure an S7 connection unilaterally for S7-400. The connection parameters below are used for the S7 connection in this example.

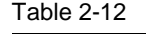

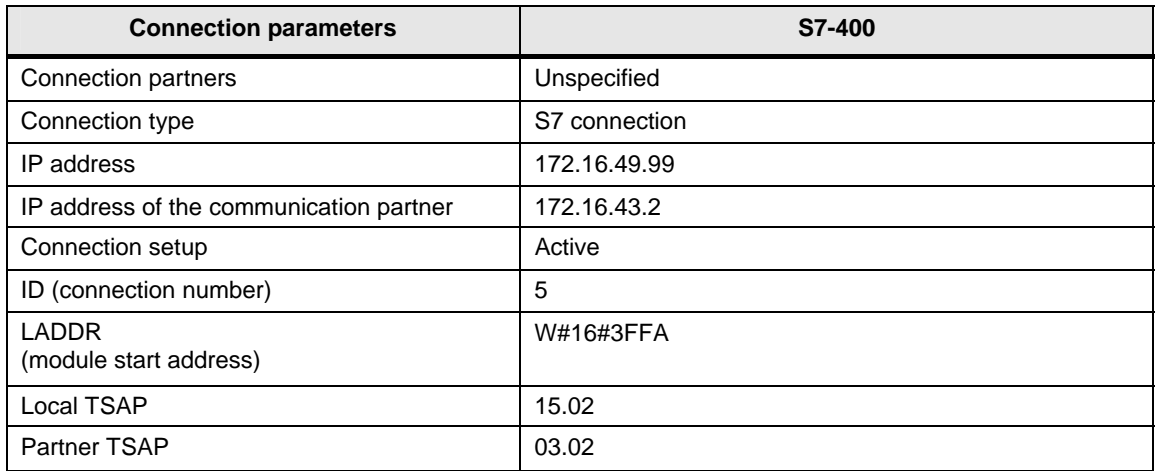

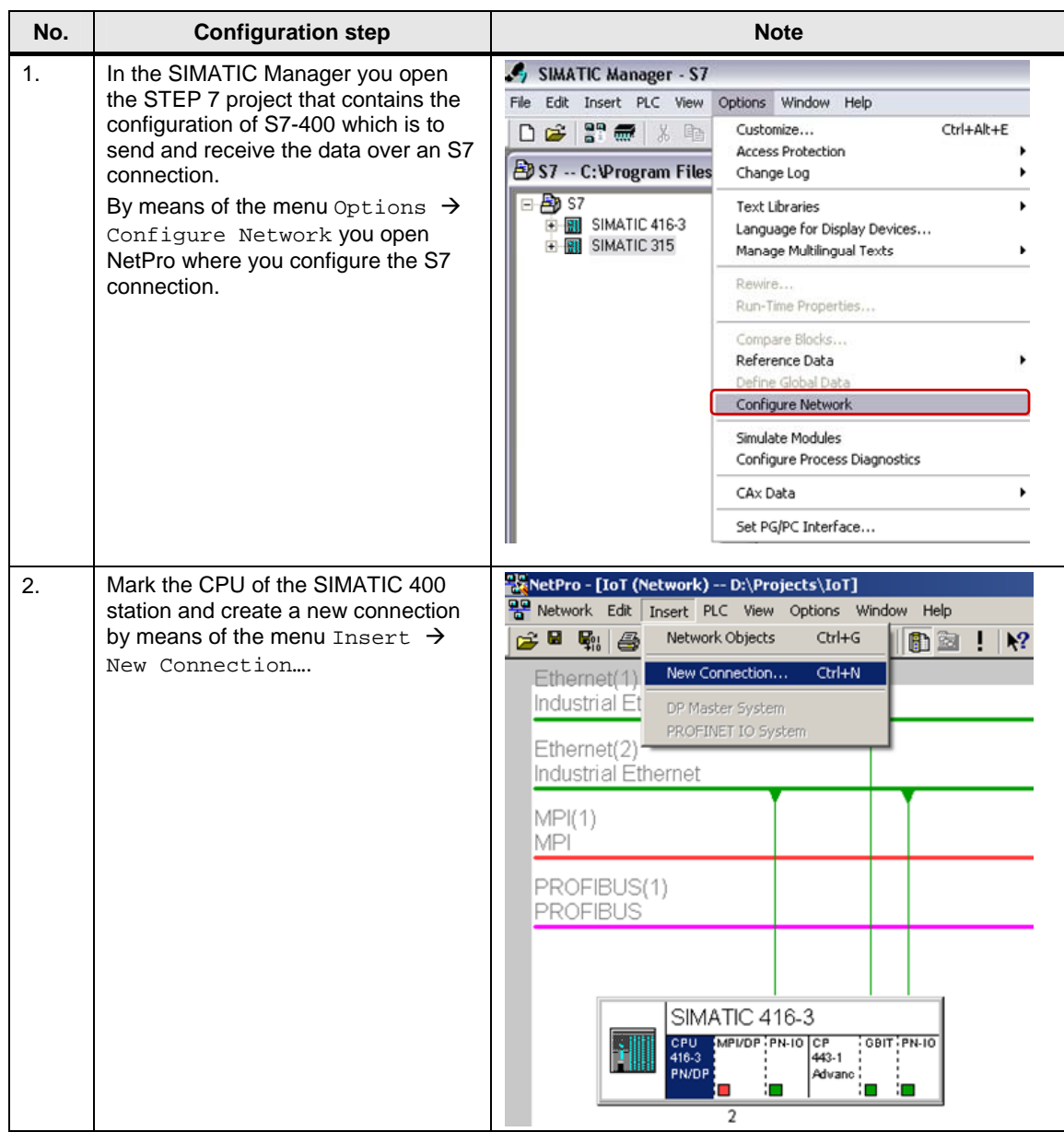

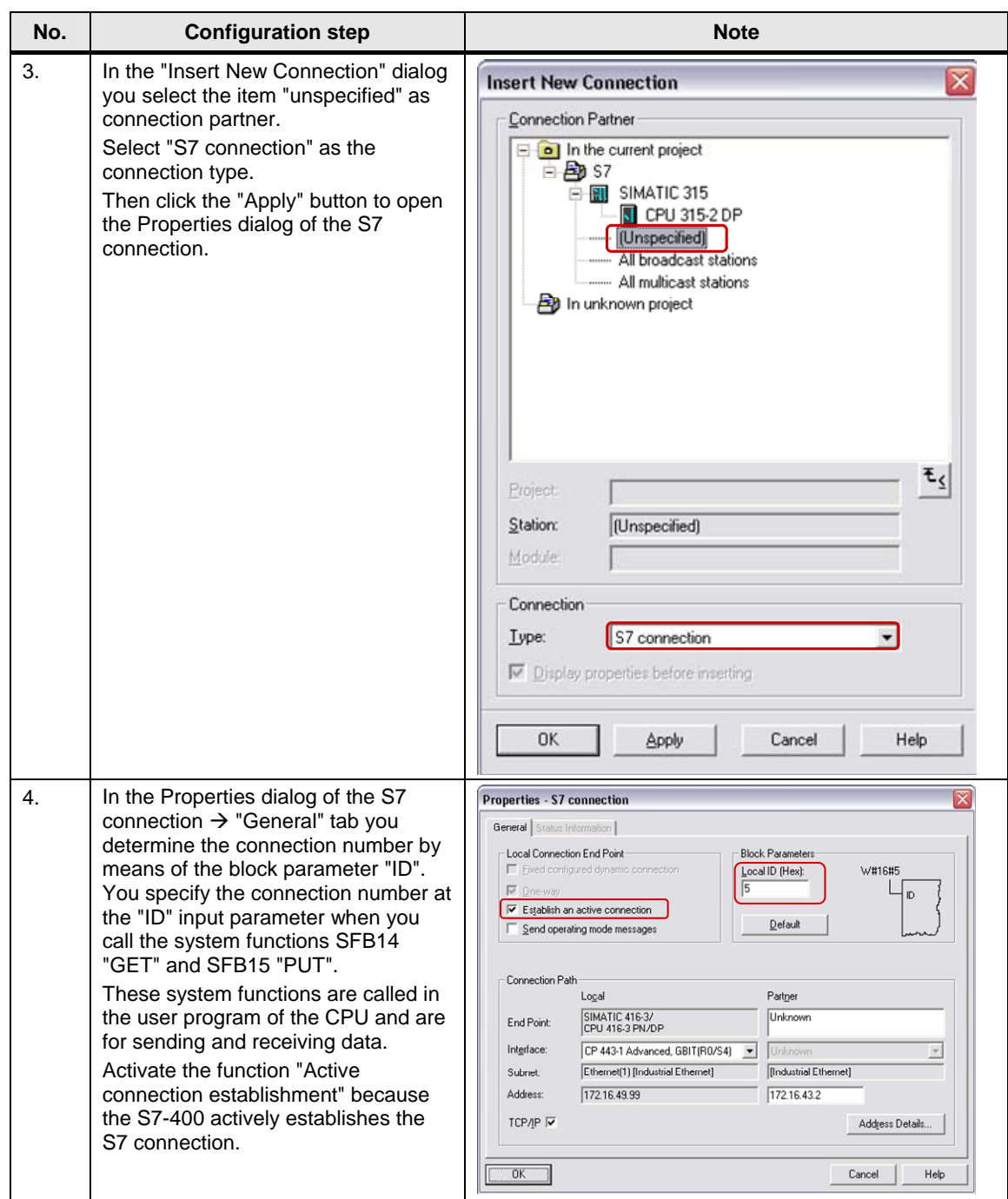

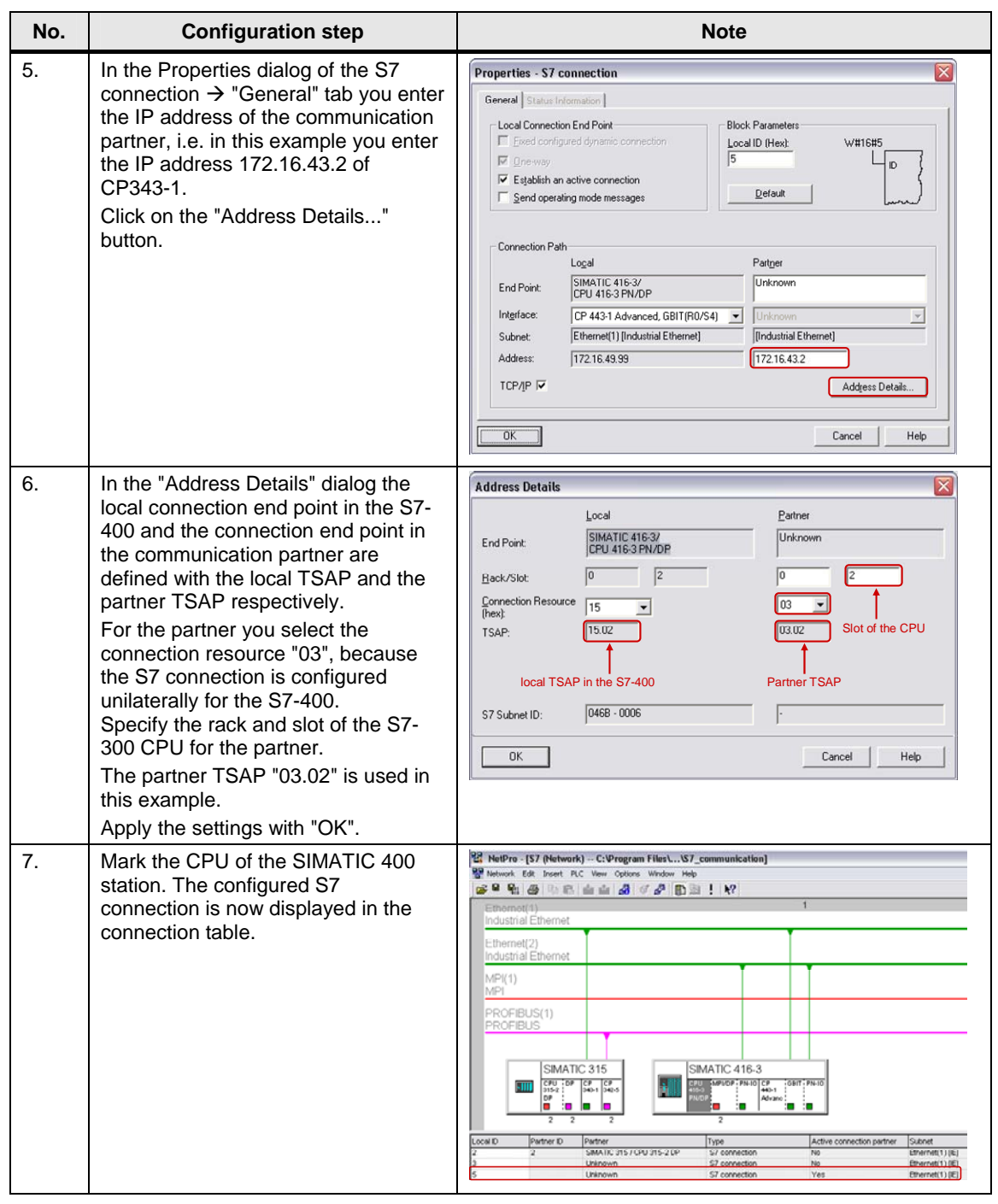

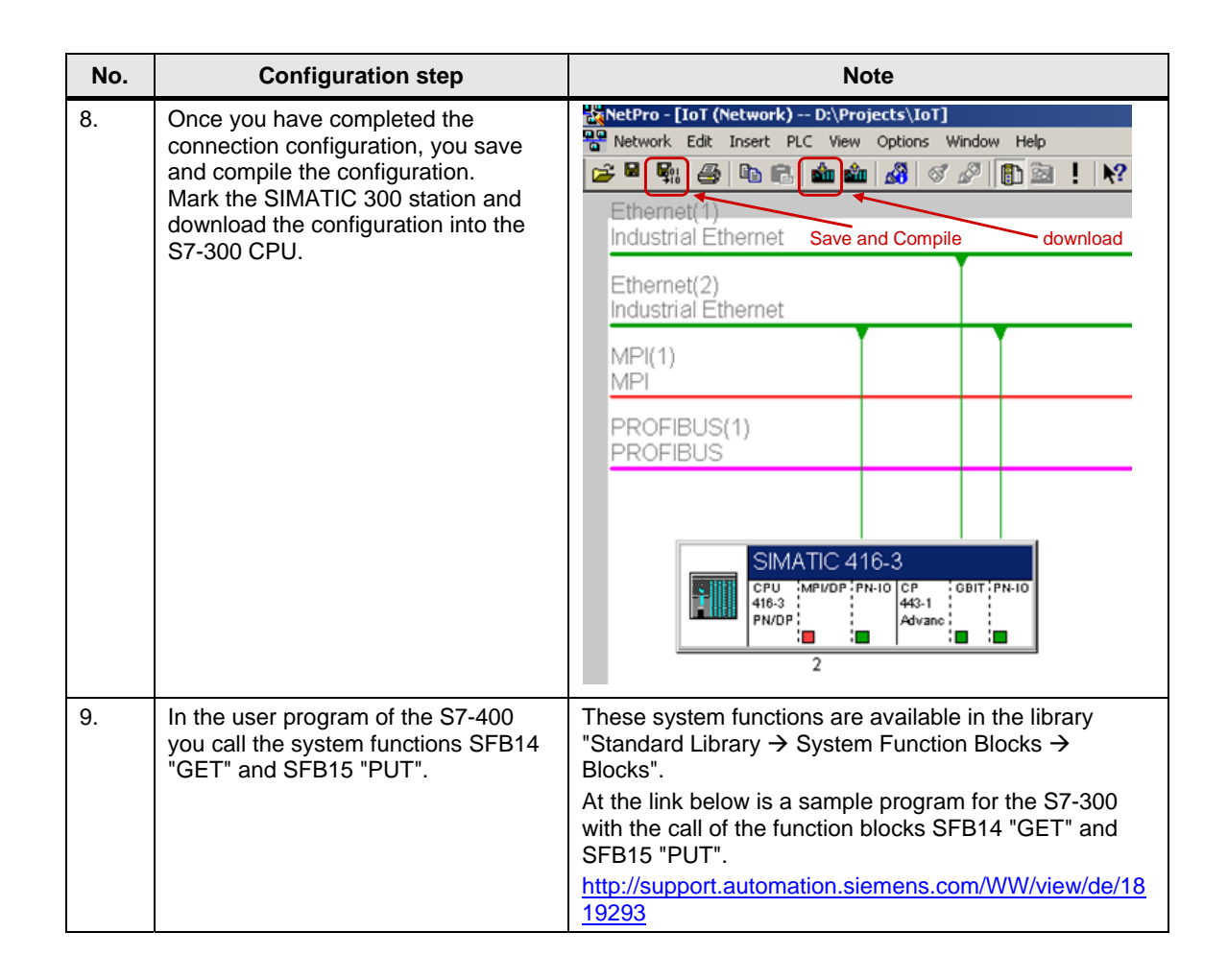